# HP Asset Manager

Versión de software: 9.30

Tablas transversales

Fecha de publicación de la documentación: 31. 03. 2011 Fecha de publicación del software: 03. 2011

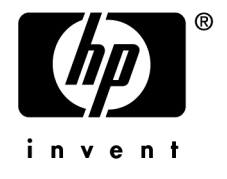

# Avisos jurídicos

#### **Copyrights**

© Copyright 1994-2011 Hewlett-Packard Development Company, L.P.

#### **Mención relativa a la restricción de derechos**

Este software es confidencial.

Debe disponer de una licencia HP válida para poseer, utilizar o copiar este software.

De conformidad con los artículos FAR 12.211 y 12.212, el Gobierno Federal de los Estados Unidos está autorizado para utilizar el software comercial, la documentación de software y los datos técnicos de los artículos comerciales con arreglo a lo dispuesto en el contrato de licencia comercial estándar.

#### **Garantías**

Las únicas garantías de los productos y servicios HP se exponen en el certificado de garantía que acompaña dichos productos y servicios.

El presente documento no debe interpretarse como una garantía adicional.

HP no será responsable de errores u omisiones de carácter técnico o editorial contenidos en estas páginas.

La información contenida en este documento está sujeta a cambios sin previo aviso.

Para obtener información sobre acuerdos de licencia de terceros y/o de código abierto o para visualizar el código fuente, utilice una de las siguientes formas:

- En el directorio ThirdParty del CD-ROM de instalación del software.
- n En los directorios en los que se ubican los archivos binarios de las herramientas de terceros y/o de código abierto después de la instalación del software.
- n A través de la URL del componente, indicada en la guía **Open Source and Third-Party Software License Agreements**

#### **Marcas registradas**

- Adobe®, Adobe logo®, Acrobat® y Acrobat Logo® son marcas comerciales de Adobe Systems Incorporated.
- n Corel® y Corel logo® son marcas comerciales o marcas comerciales registradas de Corel Corporation o Corel Corporation Limited.
- Oracle® es una marca registrada de Oracle y/o sus afiliadas.
- n Microsoft®,Windows®,Windows NT®,Windows® XP,Windows Mobile® y Windows Vista® son marcas registradas en los EE.UU. de Microsoft Corporation.
- n Oracle® es una marca registrada de Oracle Corporation y/o sus afiliadas.
- n UNIX® es una marca comercial registrada de The Open Group.

#### **Reconocimientos**

Este producto incluye software desarrollado por la Apache Software Foundation (<http://www.apache.org/> [http://www.apache.org/]), con Copyright © The Apache Software Foundation. Todos los derechos reservados.

Este producto incluye software desarrollado por The OpenLDAP Foundation, con Copyright ©, The OpenLDAP Foundation, Redwood City, California, EE.UU. Todos los derechos reservados. OpenLDAP® es una marca registrada de OpenLDAP Foundation.

Este producto incluye software desarrollado por el OpenSSL Project para utilizar en el OpenSSL Toolkit (http://www.openssl.org/), con Copyright © The OpenSSL Project. Todos los derechos reservados.

Este producto incluye software desarrollado por el OpenSymphony Group (http://www.opensymphony.com/), con Copyright © The OpenSymphony Group. Todos los derechos reservados.

Este producto incluye código licenciado de RSA Data Security.

Este producto incluye software desarrollado por el JDOM Project (http://www.jdom.org/), con Copyright © Jason Hunter & Brett McLaughlin. Todos los derechos reservados.

# Índice general

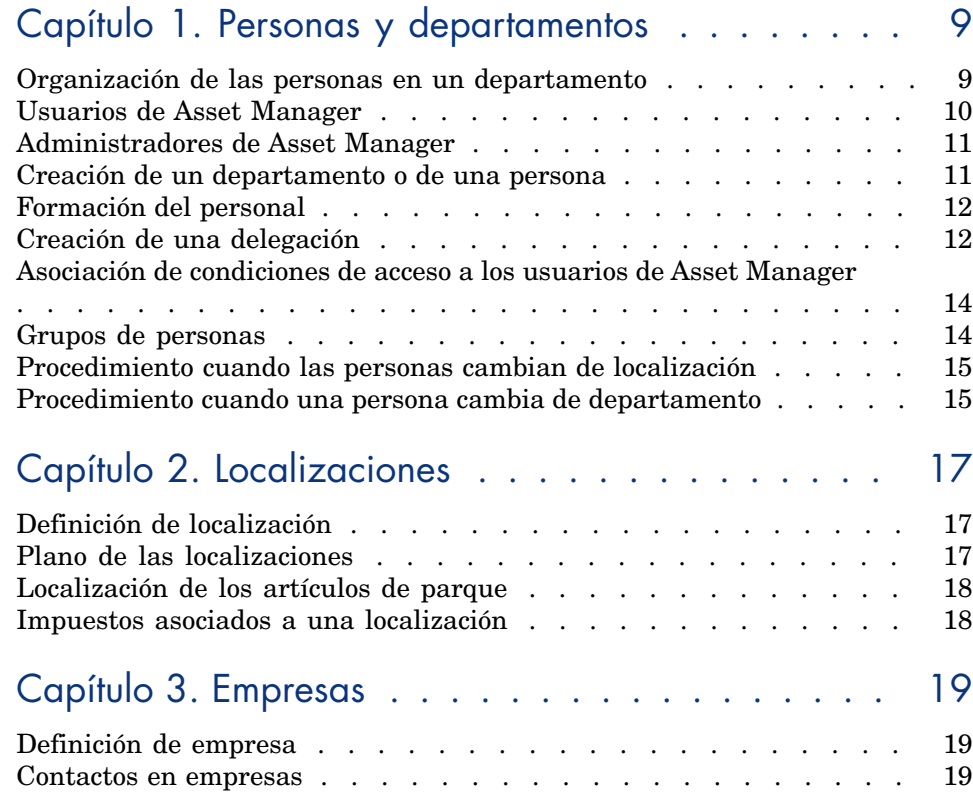

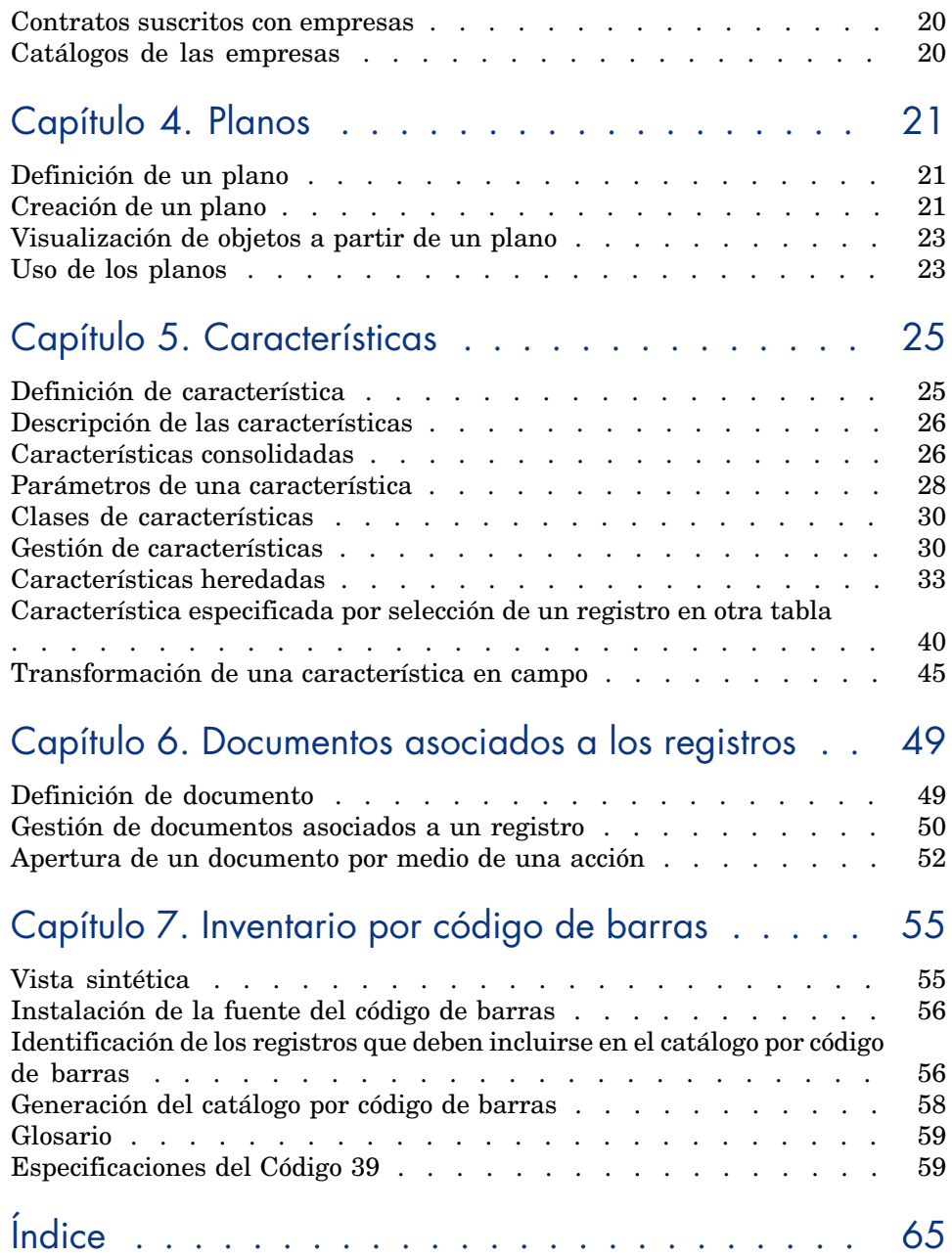

# Lista de figuras

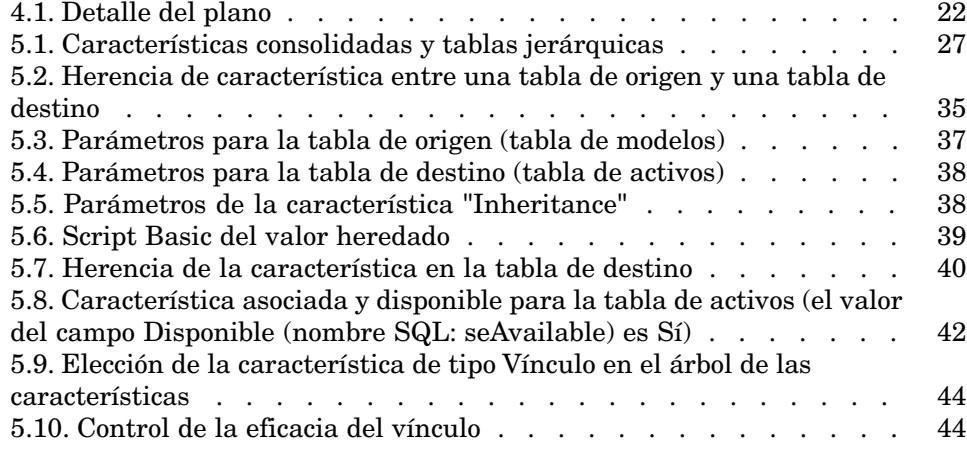

# Lista de cuadros

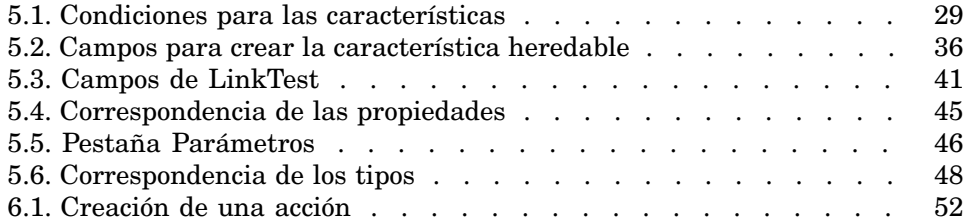

# 1 Personas y departamentos

<span id="page-8-0"></span>Este capítulo explica cómo describir y administrar los departamentos y las personas con Asset Manager activos.

<span id="page-8-1"></span>Utilice el vínculo **Gestión de la organización/ Organización/ Personas y departamentos** del navegador para acceder a la lista de departamentos y personas.

## Organización de las personas en un departamento

<span id="page-8-2"></span>Los servicios y las personas se crean y se administran desde la misma pantalla. Asset Manager activos organiza los departamentos y las personas de modo jerárquico: los departamentos, que pueden incluir subdepartamentos, están integrados por personas (que no pueden tener subelementos).

#### Organizar los departamentos y personas

La mejor manera de organizar la lista de departamentos y personas consiste en:

- 1 Crear una vista arborescente de los departamentos de su empresa,
- 2 Asociar las personas a los departamentos a los que pertenecen. Las personas aparecen en el último nivel de la jerarquía.

# NOTA:

Para ver todos los niveles de la jerarquía, pulse con el botón derecho en la lista de departamentos y personas y utilice el menú contextual **Desplegar/Todos**.

Asset Manager activos permite asignar diversas funciones al personal de su empresa:

- <sup>n</sup> Usuario o responsable de un activo
- <sup>n</sup> Creador de una vista de activos
- <sup>n</sup> Responsable de un conjunto de existencias
- $\blacksquare$  Responsable de un proyecto
- <sup>n</sup> Solicitante o técnico de una intervención
- <sup>n</sup> Responsable de un presupuesto
- <sup>n</sup> Responsable de un contrato
- <span id="page-9-2"></span>Etc.

#### Ver los departamentos y personas

Existen dos visualizaciones posibles de las informaciones relativas a los departamentos y personas: visualización horizontal o arborescente. Estas visualizaciones son los comportamientos predeterminados de la aplicación.

Puede optar por ver los departamentos y personas en función de un campo presente en la pantalla.

Por ejemplo, puede optar por ver las personas según su función. Esto vuelve a agrupar las personas según este criterio.

Para agrupar las personas según su función:

- 1 Abra la pantalla de departamentos y personas.
- 2 Pulse con el botón derecho del ratón en el campo **Función**.
- <span id="page-9-0"></span>3 En el menú contextual, seleccione **Agrupar en este campo**.

<span id="page-9-1"></span>La lista de departamentos y personas se filtra según el criterio **Función**. Cada función es un nivel jerárquico que aparece atenuado. Bajo cada función se listan las personas que ocupan la función.

## Usuarios de Asset Manager

Para abrir una base de datos Asset Manager activos, el usuario tiene que estar declarado en la base Asset Manager activos. Esta condición permite proteger el acceso a la base de datos.

Varios usuarios pueden abrir la misma base de datos y trabajar al mismo tiempo.

<span id="page-10-0"></span>El usuario de Asset Manager tiene un registro en la lista de departamentos y personas y el administrador le asigna un **login** y una **contraseña** (nombres SQL: UserLogin y LoginPassword).

# Administradores de Asset Manager

<span id="page-10-5"></span>Un administrador de Asset Manager activos es un usuario que posee todos los derechos sobre todas las tablas de la base de datos Asset Manager activos. Varios usuarios pueden ser administradores de la base de datos. Para ello, basta que otro administrador les confiera derechos administrativos en la pestaña Perfil de su detalle.

## Registro del nombre de usuario Admin

<span id="page-10-2"></span>En la tabla de departamentos y personas existe un administrador predeterminado con el **Nombre de usuario** (nombre SQL: UserLogin) "Admin":

- <sup>n</sup> Durante la primera instalación de Asset Manager activos, éste es el único nombre de usuario que permite acceder a la base de datos Asset Manager activos para todas las operaciones de administración.
- <sup>n</sup> Este nombre de usuario permite conectarse cuando no es posible hacerlo con otro nombre. Por razones de seguridad, su registro no se puede eliminar.
- <span id="page-10-3"></span><sup>n</sup> Aunque el tipo de acceso del usuario con nombre de usuario "Admin" sea "Nominativo", su licencia no se descuenta del número de usuarios nombrados autorizados.
- <span id="page-10-1"></span><sup>n</sup> El administrador de nombre de usuario "Admin" es el único administrador que puede eliminar ranuras de conexión por medio del botón **Eliminar** de la pantalla de gestión de ranuras de conexión (menú **Administración/ Conexión/ Ranuras de conexión**).

## Creación de un departamento o de una persona

- <span id="page-10-4"></span>1 Seleccione el vínculo **Gestión de la organización/ Organización/ Personas y departamentos** del navegador.
- 2 No efectúe ninguna búsqueda rápida (botón **Anular** en la ventana que aparece automáticamente).

#### 3 Pulse **Nuevo**.

## NOTA:

<span id="page-11-0"></span>La información de base (campos y pestañas) difiere según se seleccione un departamento o una persona.

# Formación del personal

<span id="page-11-3"></span>La pestaña **Formación** del detalle de la persona presenta la lista de formaciones seguidas por la persona:

## Cliente Windows

- Añada o elimine formaciones utilizando los botones  $\mathbb{F}$  y  $\mathbb{F}$  a la derecha de la lista.
- **n** Consulte o modifique una formación de la lista pulsando el botón  $\mathbb{R}$ .

## NOTA:

Como en el caso de los activos, se asocia una sola etiqueta de código de barras a cada formación. El valor predeterminado de dicha etiqueta viene definido por un archivo de comandos que recurre a un contador Asset Manager activos. Personalice el archivo de comandos para adaptar la etiqueta de código de barras a sus necesidades.

## Cliente Web

- <span id="page-11-1"></span><sup>n</sup> Utilice el botón **Añadir** o **Eliminar** para añadir o eliminar programas de formación.
- <span id="page-11-2"></span><sup>n</sup> Pulse el registro de formación para ver los detalles del programa.

# Creación de una delegación

Las delegaciones permiten transmitir las tareas asignadas a una persona A (la persona que delega) a una persona B (la persona delegada) por una duración determinada o indeterminada.

Cuando se crea y se activa una delegación de una persona A hacia una persona B, todas las tareas de flujo de trabajo asignadas a la persona A o a un grupo del que es miembro se envían a la persona A pero también se transmiten a la persona B.

Para crear una delegación:

- 1 Visualice la lista de personas (vínculo **Gestión de la organización/ Organización/ Personas y departamentos** del navegador).
- 2 Visualice el detalle de la persona A que desea crear una delegación.
- 3 Pulse el botón **Delegar** (cliente Windows) o seleccione **Delegar** en el menú desplegable **Acciones...** (cliente Web).
- 4 Complete el asistente **Crear/Modificar delegaciones...** (sysCoreDelegation).
- 5 En particular, marque la casilla **Delegación activa** para activar la delegación.
- 6 Se crea la delegación en la tabla de delegaciones (amDelegation).
- 7 A continuación, puede visualizar la delegación creada:
	- <sup>n</sup> en el detalle de la persona A: pestaña **Delegaciones**, subpestaña **Lista de las delegaciones asignadas**.
	- <sup>n</sup> en el detalle de la persona B: pestaña **Delegaciones**, subpestaña **Lista de las delegaciones recibidas**.

# $N$  NOTA:

Si la fecha final (dtEndDeleg) no se rellena, la delegación es permanente.

# IMPORTANTE:

Para que una delegación esté activa, la casilla **Activado** (bActive) en la página del detalle de la delegación debe estar seleccionada.

Esta opción permite en particular desactivar temporalmente una delegación sin suprimirla o modificar la fecha final.

# **AVISO:**

La creación de una delegación no conlleva la transferencia de los perfiles y de los derechos de aprobación. Por tanto, la persona B para la que se crea la delegación debe poseer los mismos derechos de aprobación que la persona A para poder aceptar o rechazar las tareas que le son transmitidas por delegación.

# Asociación de condiciones de acceso a los usuarios de Asset Manager

<span id="page-13-2"></span><span id="page-13-1"></span><span id="page-13-0"></span>Para atribuir condiciones de acceso a un usuario de Asset Manager: consulte el manual **Administración**, capítulo **Control de acceso a la base de datos**, sección **Asociación de condiciones de acceso a los usuarios de Asset Manager**.

## Grupos de personas

<span id="page-13-3"></span>Utilice el navegador **Gestión de la organización/ Operaciones/ Grupos de personas** para crear grupos de empleados.

Los grupos de personas pueden intervenir en varios puntos del software. Ejemplo:

- <sup>n</sup> Pueden encargarse de las intervenciones de **Tipo** (nombre SQL: seType) **Soporte interno**.
- <sup>n</sup> Pueden ser asignados a la realización de una tarea de flujo de trabajo.

Los grupos de personas se almacenan en la tabla de grupos de personas (nombre SQL: amEmplGroup). Esta tabla es jerárquica.

Para crear un grupo de personas:

- 1 Seleccione el menú **Gestión de la organización/ Operaciones/ Grupos de personas** (cliente Windows).
- 2 Pulse **Nuevo**.
- 3 Introduzca el nombre del grupo de personas.
- 4 Introduzca en su caso el grupo al que pertenece.
- 5 Especifique el responsable del grupo de personas.
- 6 Especifique a las personas que forman parte del grupo en la pestaña **Composición**.
- 7 Indique eventualmente en la pestaña **Localizaciones** las localizaciones en las que interviene el grupo.
- 8 Especifique eventualmente en la pestaña **Contratos** los contratos en cuyo marco interviene el grupo.
- 9 En la pestaña **Competencias** puede indicar los tipos de problemas que entran dentro de la competencia del grupo.

# NOTA:

<span id="page-14-2"></span><span id="page-14-0"></span>Como en el caso de las personas, se asocia una sola etiqueta de código de barras a un grupo de personas. El valor predeterminado de dicha etiqueta viene definido por un archivo de comandos que recurre a un contador Asset Manager activos. Personalice el archivo de comandos para adaptar la etiqueta de código de barras a sus necesidades.

# Procedimiento cuando las personas cambian de localización

- <span id="page-14-4"></span>1 Visualice la lista de localizaciones (vínculo **Gestión de la organización/ Organización/ Localizaciones** del navegador).
- 2 Cree las nuevas localizaciones.
- 3 Visualice la lista de departamentos y personas (vínculo **Gestión de la organización/ Organización/ Personas y departamentos** del navegador).
- 4 Seleccione simultáneamente las personas que se trasladan a una misma localización.
- 5 En el detalle de las personas, pestaña **General**, seleccione la nueva localización.
- 6 Pulse el botón **Modificar**.
- 7 Muestre la lista de artículos de parque (vínculo **Ciclo de vida de activo/ Gestión de infraestructura/ Artículos de parque** del navegador).
- 8 Seleccione simultáneamente los artículos de parque que siguen a una misma localización.
- 9 En el detalle de los artículos de parque, pestaña **General**, seleccione la nueva localización.
- <span id="page-14-1"></span>10 Pulse el botón **Modificar**.

<span id="page-14-3"></span>Otra solución, más compleja pero más potente, consiste en exportar los registros para poder modificarlos fuera de Asset Manager activos y en importarlos con sus modificaciones.

## Procedimiento cuando una persona cambia de departamento

- 1 Abra la lista de departamentos y personas.
- 2 Acceda al detalle de la persona que cambia de departamento.
- 3 En el campo **Depto.** (nombre SQL: Parent), seleccione el nuevo departamento del que depende la persona.
- 4 Si es necesario, modifique los campos **Localización (nombre SQL: Location)**, **Teléfono (nombre SQL: Phone)**, **Fax (nombre SQL: Fax)** y **Correo electrónico (nombre SQL: EMail)** en la pestaña **General**, así como el campo **Centro de costes (nombre SQL: CostCenter)** en la pestaña **Finanzas**.
- 5 Si es necesario, modifique los campos **Localización**, **Responsable** y **Centro de costes** (nombres SQL: Location, Supervisor y CostCenter) en la pestaña **General** del detalle de los artículos de parque usados por la persona. Para hacerlo:
	- <sup>n</sup> Abra uno por uno los detalles de los artículos de parque desde la pestaña **Parque** del detalle de la persona y modifique los campos.
	- <sup>n</sup> O abra la lista de artículos de parque y aplique un filtro por el vínculo **Usuario** (nombre SQL: User) eligiendo el nombre de la persona que cambia de departamento. Seleccione simultáneamente los artículos de parque del usuario y si es necesario, modifique los campos de una sola vez.

# 2 Localizaciones

<span id="page-16-1"></span><span id="page-16-0"></span>Este capítulo explica cómo describir las localizaciones con Asset Manager activos. Acceda a la lista de localizaciones por medio del vínculo del navegador **Gestión de la organización/ Organización/ Localizaciones**.

# Definición de localización

<span id="page-16-4"></span><span id="page-16-3"></span><span id="page-16-2"></span>Las localizaciones de su empresa se describen en una tabla autónoma jerárquica. Una localización sirve para describir el emplazamiento de un activo, de unas existencias, el lugar de una intervención, etc.

# Plano de las localizaciones

La pestaña **Plano** le permite seleccionar un plano en la lista. Los planos almacenados aquí pueden incluir una amplia variedad de imágenes: dibujos, mapas, gráficos, proyectos, diagramas, etc.

# Localización de los artículos de parque

<span id="page-17-2"></span><span id="page-17-0"></span>Todos los artículos de parque presentes en una localización figuran en la lista de la pestaña **Parque** del detalle de la localización.

Añada o elimine artículos de parque utilizando los botones  $\mathbf{y}$   $\mathbf{y}$  a la derecha de la lista. Consulte o modifique un artículo de parque en la lista mediante el botón <u>a</u>.

<span id="page-17-1"></span>Cuando añade un artículo de parque a la localización, éste se desvincula automáticamente de su localización anterior. El artículo de parque desvinculado de la localización figura sin localización.

## Impuestos asociados a una localización

<span id="page-17-3"></span>Se pueden asociar impuestos a las localizaciones por medio de jurisdicciones fiscales. Para asociar una jurisdicción fiscal a una localización, complete el vínculo **Jurisdicción** (nombre SQL: TaxJuris) de la pestaña **General** de la pantalla de detalle de la localización.

# 3 Empresas

<span id="page-18-0"></span>Este capítulo explica cómo describir y administrar las empresas con Asset Manager activos.

<span id="page-18-1"></span>Acceda a la lista de empresas por medio del navegador **Gestión de la organización/ Organización/ Empresas**.

## Definición de empresa

<span id="page-18-4"></span><span id="page-18-2"></span>Asset Manager le permite describir otras empresas y sus contactos en una tabla específica. Estas entidades no se deben confundir con las empresas o sucursales de su propio grupo.

<span id="page-18-3"></span>Las empresas aparecen en la base de datos como prestatarios contratados, reparadores, proveedores, etc.

## Contactos en empresas

La pestaña **Contactos** del detalle de la empresa presenta la lista de interlocutores de la empresa.

Para añadir, duplicar o eliminar un contacto, pulse el botón derecho del ratón en la subpestaña para acceder al menú contextual y seleccione las opciones **Añadir un registro vinculado**, **Duplicar el vínculo** o **Eliminar el vínculo**. <span id="page-19-0"></span>Acceda a la lista completa de los contactos por medio del menú **Administración/ Lista de pantallas**.

## Contratos suscritos con empresas

<span id="page-19-3"></span>La pestaña **Contratos** del detalle de la empresa presenta la lista de contratos suscritos con esta empresa.

<span id="page-19-1"></span>Añada o elimine contratos utilizando los botones  $\mathbb{F}$  y  $\mathbb{F}$  a la derecha de la lista. Consulte o modifique un contrato de la lista mediante el botón ...

# Catálogos de las empresas

<span id="page-19-2"></span>La pestaña **Catálogos** del detalle de la empresa presenta la lista de sus catálogos.

Añada o elimine las condiciones de adquisición utilizando los botones  $\pm$  y  $\pm$  a la derecha de la lista.

Consulte o modifique una condición de adquisición en la lista mediante el botón .

# 4 Planos

<span id="page-20-1"></span><span id="page-20-0"></span>Este capítulo explica cómo describir los planos con activos de Asset Manager. Acceda a la lista de planos por medio del navegador **Gestión de la organización/ Organización/ Planos**.

## Definición de un plano

<span id="page-20-4"></span><span id="page-20-3"></span><span id="page-20-2"></span>Un plano es un área gráfica en la que puede situar iconos que simbolizan los registros de una tabla. Todas las tablas pueden usar, en localizaciones determinadas, personas y activos.

# Creación de un plano

Para crear un plano, use el menú contextual descrito a continuación.

# <span id="page-21-0"></span>Figura 4.1. Detalle del plano

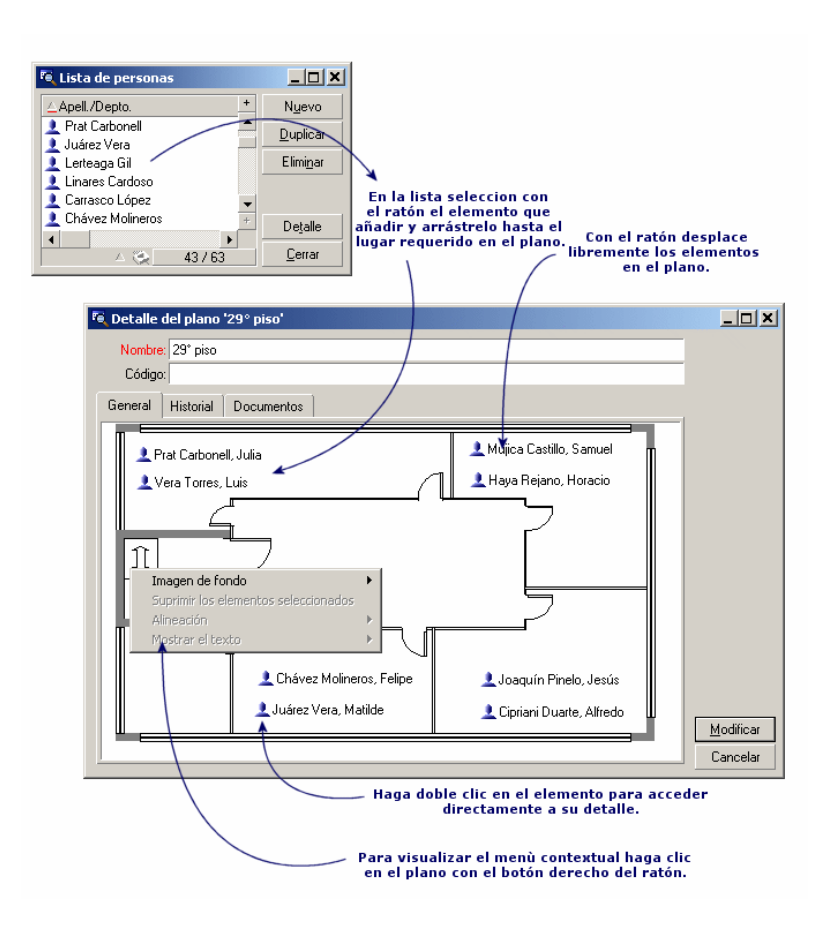

## Opciones del menú **Plano/ Imagen de fondo**

- <span id="page-21-1"></span>**Pegar** le permite pegar una imagen del portapapeles.
- **Eliminar** le permite eliminar la imagen de fondo.
- **Redimensionar** le permite reajustar la imagen de fondo. Pulse en una de las esquinas del cuadro y amplíe la imagen.
- **n Importar** le permite importar el archivo de una imagen de fondo.

#### Alineación

<span id="page-22-2"></span>A continuación, se van a alinear varios iconos en el plano. Puede seleccionar los iconos manteniendo pulsadas las teclas MAYÚS o CTRL y pulsando en ellos o dibujando un marco a su alrededor con el ratón.

#### Mostrar el texto

<span id="page-22-3"></span>Permite colocar en el plano el texto que describe el icono representativo de un elemento.

### Inclusión de objetos en el plano

<span id="page-22-4"></span>Añada los registros de otras listas con el método de arrastrar y colocar. Para ello, seleccione los registros en las listas o seleccione los iconos de las pantallas de detalle de los registros, si los hay.

<span id="page-22-0"></span>Asset Manager activos añade entonces en el plano el objeto con su icono y texto. Desplace los elementos en el plano por medio del ratón.

## Visualización de objetos a partir de un plano

<span id="page-22-6"></span><span id="page-22-5"></span><span id="page-22-1"></span>Una vez colocados los iconos, pulse dos veces en uno de ellos para acceder a su detalle.

## Uso de los planos

Es posible anidar en los planos otros planos cada vez más detallados. Por ejemplo, para una vista arborescente de localizaciones de tipo "País/ Centro/ Edificio/ Piso/ Oficina":

1 Asocie el plano correspondiente a cada localización: país, centro, edificio, piso y oficina.

Asocie cada localización al plano correspondiente: En primer lugar, visualice la lista de localizaciones con el menú (**Gestión de la organización/ Organización/ Localizaciones**. Para cada localización, visualice la pestaña

- **Plano** y seleccione el plano correspondiente a la localización.
- 2 Arrastre y coloque cada icono de centro en el plano del país por medio de dos listas de planos distintas.

En la primera lista, visualice el detalle del plano del país. Utilice la segunda lista para arrastrar y colocar los planos de las instalaciones en el país.

- 3 Proceda de la misma manera para situar los planos de los edificios en los centros, los planos de los pisos en los edificios y los planos de las oficinas en los pisos.
- 4 Por último, sitúe a los usuarios y los activos en los planos de las oficinas. Para ello, visualice la lista de planos, de personas y de activos. A continuación, arrastre y suelte las personas y los activos en el detalle de los planos.

Después, puede ver:

- <sup>n</sup> Un plano desde la lista de planos (Menú **Gestión de la organización/ Organización/ Planos**) o desde la pestaña **Plano** del detalle de una localización.
- <sup>n</sup> Un subplano pulsando dos veces en su icono en el plano del que depende.
- <sup>n</sup> El detalle de activos o usuarios pulsando dos veces en sus iconos situados en los planos de las oficinas.

# 5 Características

<span id="page-24-1"></span><span id="page-24-0"></span>Esta sección explica cómo usar las características con Asset Manager activos. Acceda a la pantalla de creación y edición de las características por medio del navegador **Administración/ Características/ Características**.

# Definición de característica

<span id="page-24-2"></span>Las características permiten completar la descripción de los objetos (activos, productos, pedidos, modelos, etc.) de Asset Manager activos. Se asocian a estos objetos con un valor y se visualizan directamente en la pestaña **Características** de los objetos.

Puede crear tantas características como desee y especificar su modo de introducción de texto (numérico, texto, etc.). Esto hace que Asset Manager sea muy flexible y permite una amplia personalización.

Al utilizar las características, podrá colocar allí toda la información complementaria sobre los temas que más le interesen (financieros, técnicos u otros ámbitos específicos).

Son "campos" suplementarios disponibles para describir los registros de su base de datos. Por ejemplo, para un ordenador, es posible especificar el tipo de procesador o la frecuencia de reloj y los caballos de potencia de un coche.

Además, se pueden interrogar las características mediante el lenguaje de consultas de Asset Manager activos.

# Descripción de las características

<span id="page-25-4"></span><span id="page-25-0"></span>La creación de una característica equivale a identificarla y a determinar su comportamiento.

### Identificación de una característica

<span id="page-25-5"></span>La parte superior de la pantalla de detalle de una característica está reservada para su identificación y su clasificación (por medio de una clase de característica). Una característica se identifica de manera inequívoca por su nombre SQL. Los demás campos de esta parte de la pantalla facilitan información complementaria sobre la característica y se describen con precisión en la ayuda detallada (use la combinación de teclas "Mayús"+"F1" en un campo para acceder a la ayuda detallada correspondiente).

### Comportamiento de una característica

<span id="page-25-2"></span>El comportamiento de una característica está definido por varios criterios:

<sup>n</sup> Su tipo de entrada, que determina en particular el control que se propondrá al usuario para especificar el valor de la característica de un registro. Este tipo de entrada conlleva una unidad.

## NOTA:

El tipo de entrada "Vínculo" es complejo, por eso se le dedica un capítulo de este manual.

- <span id="page-25-1"></span><sup>n</sup> Su cálculo por consolidación, llegado el caso
- <span id="page-25-3"></span>Sus parámetros

# Características consolidadas

La consolidación de una característica se efectúa por medio de la información de la pestaña **Consolidación** de la pantalla de detalle de una característica. Dicha pestaña se refiere a las características cuyo valor se quiere calcular por consolidación de los valores de otras características.

Esta posibilidad está disponible para características cuyo campo **Tipo de introducción de texto** (nombre SQL: seDataType) de la pestaña **Introducción** esté definido como **Numérico** o **Duración**.

Si se marca la casilla **Calculada por consolidación** (nombre SQL: bCalculated), el valor de la característica que crea se calcula sumando los valores de otras características. Las características que se han de tomar en cuenta figuran en la lista de esta pestaña. El cálculo se efectúa en el momento en que se pulsa el botón **Crear** o **Modificar**.

Use los botones  $\mathbb{R}$ , y  $\mathbb{N}$  para añadir, eliminar, ver o modificar las características que deben incluirse en la consolidación.

Las características que añade:

- <sup>n</sup> Deben tener el mismo tipo de entrada y la misma unidad que la característica calculada por consolidación.
- <sup>n</sup> No pueden calcularse por consolidación.

Cuando se modifica un valor de característica incluida, se recalcula automáticamente el valor consolidado.

En el cálculo de consolidación:

- <sup>n</sup> Sólo se toman en cuenta las características realmente añadidas a los registros.
- <span id="page-26-0"></span><sup>n</sup> Se incluyen todos los registros secundarios cuando la tabla es jerárquica, como lo muestra el siguiente ejemplo:

# Figura 5.1. Características consolidadas y tablas jerárquicas

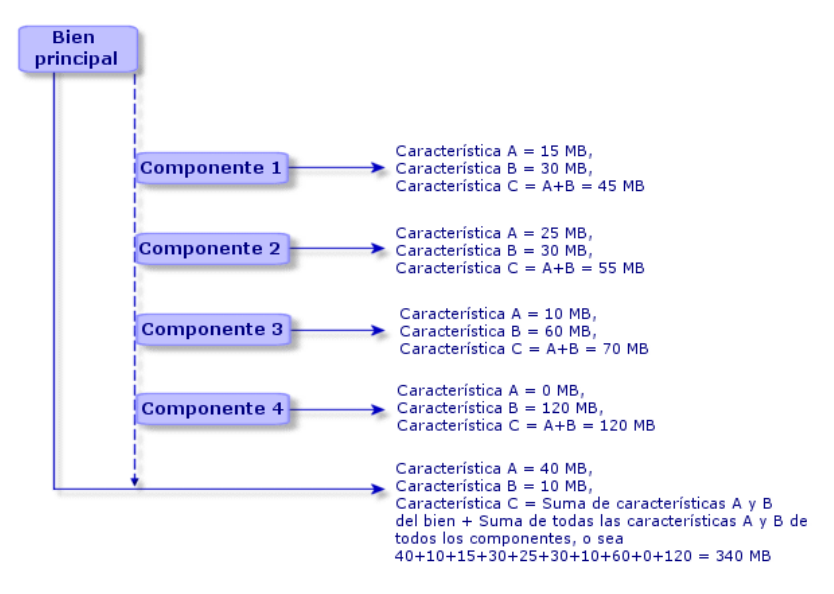

# NOTA:

<span id="page-27-1"></span>La modificación de la lista de características que constituyen una característica calculada por consolidación puede exigir un servidor de bases de datos con importantes recursos. En efecto, el software recalcula entonces el valor de la característica en todos los registros que la contienen.

<span id="page-27-0"></span>Consulte el manual **Tailoring**, capítulo **Database options**, tabla **Database options**.

# Parámetros de una característica

<span id="page-27-3"></span>Los parámetros de una característica figuran en la pestaña **Parámetros** del detalle de la característica.

Una vez creada la característica, se utilizan los parámetros para especificar:

- <sup>n</sup> El nombre de las tablas que pueden utilizar esta característica.
- El valor predeterminado de esta característica.
- <span id="page-27-2"></span>Las posibles restricciones para la introducción de esta característica.

## Edición de los parámetros de característica

Cuando se pulsan los botones  $\blacksquare$  o  $\blacksquare$ , Asset Manager activos abre la pantalla de edición/ creación de parámetros.

La pantalla de edición de parámetros sólo está disponible después de crear una característica.

Estos parámetros están vinculados a una tabla definida por el campo **Tabla** (nombre SQL: TableName). Este campo se completa por medio de una enumeración del sistema (lista de valores no modificable), que contiene la totalidad de las tablas de Asset Manager activos.

# NOTA:

Una característica puede tener diferentes parámetros para distintas tablas.

Los parámetros de una característica agrupan las restricciones de introducción, el valor predeterminado y el contenido de la ayuda detallada relativa a esta característica.

### Restricciones de entrada de datos

<span id="page-28-2"></span>Los valores posibles para cada restricción son los siguientes:

- <sup>n</sup> Sí: la restricción es válida para todos los registros de la tabla a la que está asociada la característica.
- <sup>n</sup> No: la restricción no es válida para ningún registro de la tabla a la que está asociada la característica.
- <sup>n</sup> Archivo de comandos: la aplicación de la restricción depende de un archivo de comandos Basic.

## NOTA:

No puede editar ni modificar el archivo de comandos Basic usado para un parámetro de característica.

<span id="page-28-0"></span>La tabla que figura a continuación recapitula las diferentes restricciones para la introducción de una característica:

#### **Cuadro 5.1. Condiciones para las características**

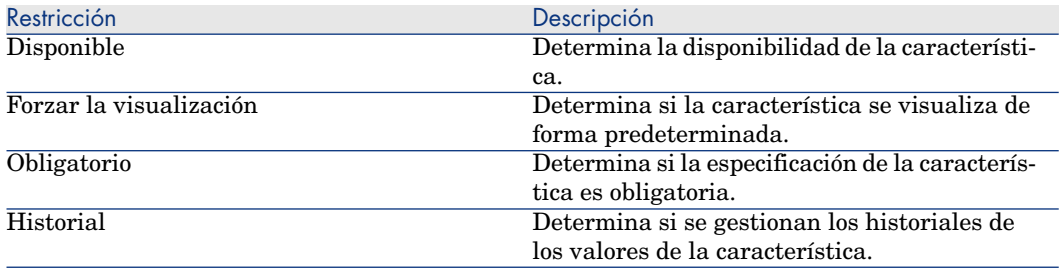

## <span id="page-28-3"></span>Valor predeterminado

<span id="page-28-1"></span>Puede definir un valor predeterminado para una característica. Esta función es idéntica a la que se proporciona para otros campos de la base de datos.

## Ayuda detallada

Al igual que en otros campos de la base de datos, puede definir hasta tres secciones de ayuda detallada en una característica.

# Clases de características

<span id="page-29-3"></span><span id="page-29-0"></span>Una clase de características permite agrupar las características que tienen propiedades comunes. Por ejemplo, las características como "Memoria Caché de nivel 1 del procesador" y "Memoria Caché de nivel 2 del procesador" pueden agruparse en una clase de características como "CPU".

<span id="page-29-1"></span>Acceda a la pantalla de edición y creación de clases de características por medio del menú **Administración/ Características/ Clases de características**.

# Gestión de características

<span id="page-29-4"></span>Este capítulo explica cómo administrar las características.

## Introducción

Para añadir una característica a un registro, colóquela en la pestaña **Características** del detalle de un registro de la tabla implicada. Dicha pestaña se divide en dos partes:

- <sup>n</sup> El lado de la derecha muestra las características ya asociadas al registro. Aquí puede agregar o eliminar características mediante los botones  $\mathbb{F}[\mathbf{y}]$ .
- <sup>n</sup> La parte izquierda presenta una vista arborescente de las clases de características, utilizada para filtrar las características de la parte derecha.

Sólo puede añadir una característica a un registro si está disponible y si se aplica a la tabla de este registro. En otras palabras:

- <sup>n</sup> La tabla debe figurar en la pestaña **Parámetros** del detalle de esta característica.
- <sup>n</sup> El valor del campo **Disponible** (nombre SQL: seAvailable) debe ser Sí o bien Archivo de comandos si el archivo de comandos Basic asigne a este campo el valor Sí.
- <span id="page-29-2"></span><sup>n</sup> Las características cuya entrada es obligatoria no se pueden eliminar ni añadir (por medio del botón  $\pm$ ).

### Detalle de la vista arborescente de las clases

La parte izquierda de la pestaña **Características** le permite filtrar las características visualizadas en la parte derecha de esta pantalla. Presenta una vista arborescente de las clases de características.

- Cuando se selecciona el nodo  $\overline{P}$ <sup>[[odas]</sup> del árbol, Asset Manager activos] presenta en la parte derecha de la pestaña todas las características asociadas al registro, excepto las características heredables.
- <sup>n</sup> Cuando se selecciona una rama del árbol y, por consiguiente, una clase o una subclase, Asset Manager activos presenta en la parte derecha de la pestaña las características de esta clase o de esta subclase.

Dos casillas de selección permiten filtrar la visualización con más precisión:

- <sup>n</sup> Cuando marca la casilla **Con las características heredables**, Asset Manager también muestra las funciones heredables, es decir, aquellas cuyo campo **Para fines de herencia** (nombre SQL: bForInheritance) tiene el valor de Sí, en el lado derecho de la pestaña.
- <sup>n</sup> Cuando se marca la casilla **Con las subclases**, Asset Manager activos también presenta en la parte derecha de la pestaña las características asociadas a las subclases de las clases seleccionadas.

#### Detalle de las características asociadas a un registro

<span id="page-30-1"></span>La parte derecha de la pestaña **Características** de un registro le permite:

- <sup>n</sup> Ver las características asociadas al registro.
- <sup>n</sup> Asociar una característica a un registro.
- <span id="page-30-2"></span><sup>n</sup> Eliminar una característica de un registro.

# $N$  NOTA:

La pestaña **Características** en el detalle del registro aparece únicamente si existe al menos una característica disponible para la tabla de este registro (la característica se vincula a la tabla y el campo **Disponible** (nombre SQL: seAvailable) tiene el valor Sí (por especificación directa o por un archivo de comandos).

#### <span id="page-30-0"></span>Asociación de una característica a un registro

Cuando añade una característica mediante el botón +, Asset Manager activos abre la ventana de selección de las características disponibles para este registro. Esta ventana presenta una vista arborescente de las características organizada por clases. Esta vista sólo muestra las características disponibles, o sea, las características cuyo campo **Disponible** (nombre SQL: seAvailable) tiene el valor Sí (por especificación directa o por un archivo de comandos).

Sólo le falta seleccionar la característica que quiera y pulsar el botón **Aceptar** para que Asset Manager activos la añada al registro.

# NOTA:

Esta pantalla admite varias selecciones utilizando las teclas CTRL y MAYÚS. Por tanto, puede añadir varias características en una única operación.

Cuando añade una característica a un registro de una tabla afectada por el proceso de herencia (como tabla de destino), debe distinguir dos situaciones posibles:

- <sup>n</sup> O bien la característica también está asociada a la tabla de origen y, por consiguiente, se hereda en la tabla de destino con su valor predeterminado.
- <sup>n</sup> O bien la característica no está asociada a la tabla de origen. No se hereda y su valor predeterminado es el definido en los parámetros de la característica para la tabla de destino.

#### <span id="page-31-0"></span>Eliminación de una característica de un registro

Cuando elimina una característica mediante el botón - Asset Manager activos abre la ventana de selección de las características asociadas a este registro. Esta ventana muestra una vista arborescente de las características organizada por clases.

Sólo le falta seleccionar la característica que quiera y pulsar el botón **Aceptar** para que Asset Manager activos la elimine del registro.

# NOTA:

Esta pantalla admite varias selecciones utilizando las teclas CTRL y MAYÚS. Por tanto, puede eliminar varias características en una única operación.

Observe que no se pueden eliminar de un registro las características obligatorias y visualizadas de forma predeterminada, o sea, las características cuyo parámetro **Obligatorio** (nombre SQL: seMandatory) tiene el valor Sí y aquellas cuyo parámetro **Forzar la visualización** (nombre SQL: seForceDisplay) tiene el valor Sí.

#### <span id="page-31-1"></span>Visualización de las características en una lista

Las características figuran en la pestaña **Características** de un registro, pero se pueden ver también en la lista de registros de una tabla.

Para ello, pulse el botón derecho del ratón sobre esta lista para que aparezca el menú contextual y seleccione el menú **Usuarios/Configurar la lista**. Asset Manager abre la ventana de configuración de listas.

Las características asociadas a una tabla están al final de la lista. Despliegue el árbol para obtener una lista detallada.

A continuación, seleccione una característica, para lo que debe pulsar el botón

. De esta forma se añade a la lista una columna con el nombre de la característica en la cabecera y el valor de la característica de cada uno de los <span id="page-32-0"></span>registros de la tabla. El botón  $\blacktriangle$  permite eliminar una columna de la lista. En cuanto a los botones  $\bigtriangledown$   $\mathbf{r}$ , permiten reorganizar el orden de las columnas.

# Características heredadas

<span id="page-32-1"></span>En ciertos casos, una característica y su valor predeterminado pueden heredarse, o sea, copiarse automáticamente de una a otra tabla. Se añade la característica a la pestaña **Características** de un registro y se copia su valor predeterminado para este registro. Este párrafo explica cómo crear una característica heredada. Encontrará información sobre las siguientes operaciones:

- **n** Aplicaciones
- <sup>n</sup> Definición de característica heredable
- Método.
- Ejemplo

A continuación, denominaremos "Tabla de origen" a la tabla que posee la característica o las características por heredar y llamaremos "Tabla de destino" a la tabla que heredará una o varias características.

## <span id="page-32-3"></span>NOTA:

<span id="page-32-2"></span>El proceso de herencia conlleva que la característica implicada esté asociada a la vez a la tabla de origen y a la tabla de destino.

### Aplicaciones

La herencia sólo se aplica en las tres siguientes situaciones:

- <sup>n</sup> De la tabla "Tipos de problemas" a la de "Expedientes de soporte": un expediente de soporte hereda las características asociadas a un tipo de problema.
- <sup>n</sup> En la tabla "Modelos" a la tabla "Activos", "Activos bajo contrato", "Formaciones", "Contratos" e "Intervenciones". Los registros de estas tablas heredan las características asociadas a un modelo.
- <sup>n</sup> En la tabla "Productos" a la tabla "Referencias de catálogo".

# **NOTA:**

En estos casos, las características y los valores predeterminados de Asset Manager se heredan de manera predeterminada. Este comportamiento predeterminado no se puede modificar.

## Definición de característica heredable

<span id="page-33-0"></span>El campo **Para fines de herencia** (nombre SQL: bForInheritance) de la pestaña **Valor predeterminado** (nombre SQL: RetValScript) del detalle del parámetro de características determina el tipo de valor predeterminado de la característica:

- <sup>n</sup> Si el valor de este campo es Sí, el valor predeterminado de la característica es heredado por los registros de la tabla de destino y definido por una fórmula que contiene la función **RetVal()**. Esta representa el valor heredado para la característica.
- <sup>n</sup> Si el valor de este campo es No, la tabla de destino no considera heredable el valor predeterminado de la característica. Por tanto sólo se puede usar para definir el valor predeterminado de la característica en los registros de la tabla de origen.

# NOTA:

Para que la tabla de destino herede una característica de la tabla de origen, el valor del campo **Para fines de herencia** (nombre SQL: bForInheritance) debe tener el valor de Sí en la tabla de origen y de No en la tabla de destino. ("No" es el valor predeterminado que no se puede modificar en todas las tablas que pueden heredar valores de características).

Este esquema resume el proceso de herencia de manera gráfica:

<span id="page-34-0"></span>Figura 5.2. Herencia de característica entre una tabla de origen y una tabla de destino

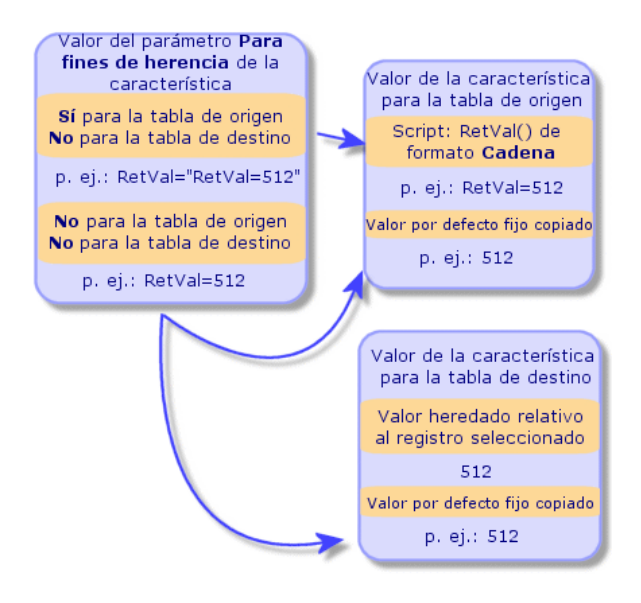

Como recapitulación, hemos visto que el proceso de herencia para el valor predeterminado de la característica depende del valor del campo **Para fines de herencia** (nombre SQL: bForInheritance) para las tablas de origen y de destino:

- <sup>n</sup> Cuando este campo tiene el valor Sí para la tabla de origen y No para la tabla de destino, el valor de la característica para un registro de la tabla de destino está definido por la función **RetVal()** de la característica asociada al registro de la tabla de origen.
- <span id="page-34-1"></span><sup>n</sup> Cuando este campo tiene el valor No para la tabla de origen y la tabla de destino, el valor de la característica es el valor predeterminado definido en los parámetros de la característica.

#### Método.

Antes de ver el uso práctico de esta propiedad de característica a través de un ejemplo, presentaremos el método para implantar eficazmente una característica heredable:

- 1 Analice la situación: ¿cuáles son las tablas de origen y destino?
- 2 Cree o edite la característica.
- 3 Añada la característica en la pestaña **Características** de la tabla de origen.
- 4 Edite el valor de esta característica en dicha pestaña.
- 5 Controle el desarrollo de la herencia creando un nuevo registro en la tabla de destino.

## Ejemplo de característica heredable

<span id="page-35-1"></span>En este ejemplo, crearemos una característica cuyo valor predeterminado será heredado por todos los activos asociados al mismo modelo.

#### Etapa n° 1 - Análisis de las necesidades

La característica se hereda de la tabla de modelos a la tabla de activos. En consecuencia:

- <sup>n</sup> La tabla de origen es la tabla de modelos.
- <sup>n</sup> La tabla de destino es la tabla de activos.

#### Etapa 2 - Creación de la característica heredable: Para fines de herencia (nombre SQL: bForInheritance)

<span id="page-35-0"></span>Seleccione el menú **Administración/ Características/ Características** para acceder a la pantalla de creación de características. Rellene los campos de la siguiente manera:

#### **Cuadro 5.2. Campos para crear la característica heredable**

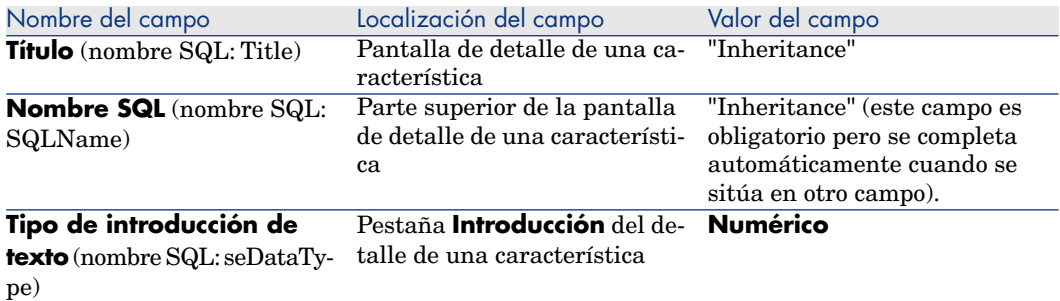

A continuación, pulse el botón **Crear** para crear la característica.

#### Para la tabla de origen

Seleccione ahora la pestaña **Parámetros** y pulse el botón **I** situado junto a la lista de parámetros. Indique a Asset Manager activos que esta característica está asociada y disponible para la tabla de origen y la tabla de destino.

Rellene la pantalla **Añadir parámetros a la característica "Inheritance"**, como en la siguiente captura de pantalla:

<span id="page-36-0"></span>Figura 5.3. Parámetros para la tabla de origen (tabla de modelos)

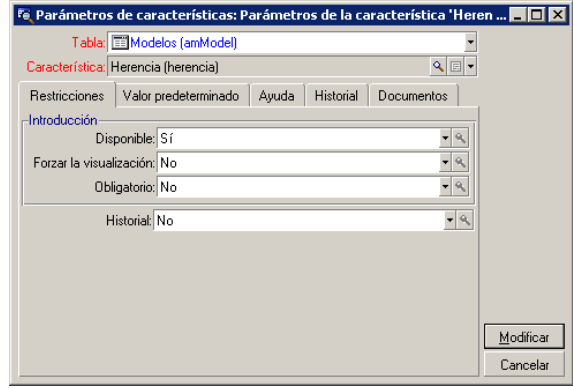

Por último, seleccione Sí para la propiedad **Para fines de herencia** en la pestaña **Valor predeterminado**. Pulse el botón **Añadir** para añadir este parámetro a la característica.

#### Para la tabla de destino

Seleccione ahora la pestaña **Parámetros** y pulse el botón **si**tuado junto a la lista de parámetros. Indique a Asset Manager activos que esta característica está asociada y disponible para la tabla de destino.

Rellene la pantalla **Añadir parámetros a la característica "Inheritance"**, como en la siguiente captura de pantalla:

<span id="page-37-0"></span>Figura 5.4. Parámetros para la tabla de destino (tabla de activos)

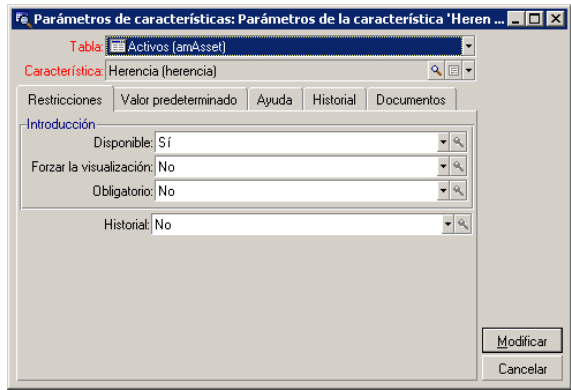

Pulse el botón **Añadir** para añadir este parámetro a la característica.

#### **Control**

<span id="page-37-1"></span>Así aparece la lista de parámetros para nuestra característica:

Figura 5.5. Parámetros de la característica "Inheritance"

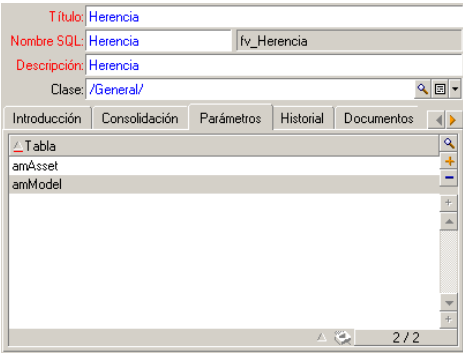

Pulse el botón **Modificar** para aprobar las modificaciones efectuadas en los parámetros de la característica.

#### Etapa n° 3 - Inclusión de la característica en la pestaña Características de la tabla de origen

Ahora tiene que añadir la característica a un registro de la tabla de origen. Puede usar cualquier modelo. En este ejemplo, nuestro modelo se llama "Deskpro  $4000S''$ . Abra la tabla de modelos y seleccione uno. Pulse el botón  $\pm$ l de la pestaña **Características** para este modelo y elija la característica "Herencia" en el árbol.

Asset Manager activos añade esta característica a la pestaña **Características** en forma de un campo programable.

#### Etapa n° 4 - Edición del valor de esta característica

Pulse **I** para editar el archivo de comandos Basic de este campo. Dicho archivo de comandos condiciona el valor **RetVal()** (es decir, "Valor heredado"). En este ejemplo, nos limitaremos a un valor puramente numérico que será heredado por los activos de marca "Compaq". Puede tratarse de cualquier valor, en este caso "512".

<span id="page-38-0"></span>El archivo de comandos es pues el siguiente:

# Figura 5.6. Script Basic del valor heredado

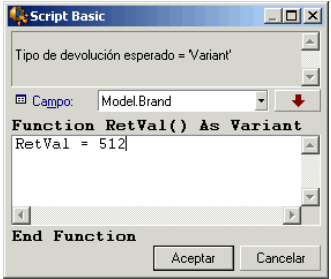

Pulse el botón **Modificar** para aprobar sus cambios.

Etapa n° 5 - Control del desarrollo de la herencia mediante la creación de un nuevo registro en la tabla de destino

- 1 A efectos de control, cree ahora un nuevo activo.
- 2 Abra la pantalla de creación de un nuevo activo seleccionando el menú **Ciclo de vida de activo/ Gestión de infraestructura/ Activos y lotes** o pulsando el botón .
- 3 Pulse **Nuevo** para crear un nuevo activo.
- 4 Seleccione la pestaña **Características**. No se visualiza ninguna característica.
- 5 Rellene ahora el campo **Modelo** (nombre SQL: Model) con el nombre del modelo al que añadió la característica heredable en la etapa n° 3. Aquí, para garantizar el buen desarrollo de nuestro ejemplo, el valor seleccionado es "Deskpro 4000S".
- 6 Seleccione la pestaña **Características**. Se ha añadido la característica "Inheritance" automáticamente y se ha heredado su valor definido en la etapa n° 4.

<span id="page-39-1"></span>Figura 5.7. Herencia de la característica en la tabla de destino

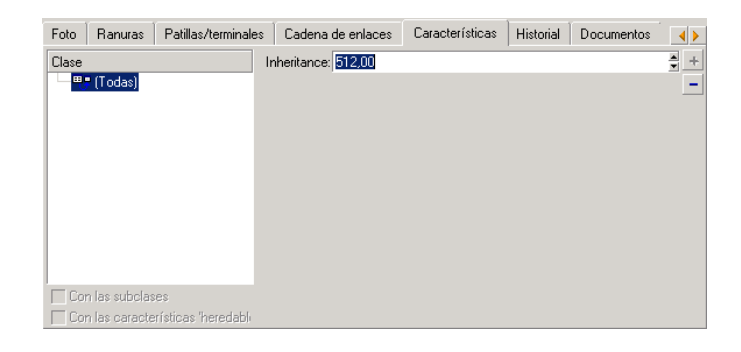

# <span id="page-39-0"></span>Característica especificada por selección de un registro en otra tabla

Para especificar una característica de este tipo, el usuario selecciona un registro en otra tabla. La característica toma entonces el valor de este campo. Hemos escogido un ejemplo para ilustrar esta funcionalidad de Asset Manager activos.

Se articula en diferentes etapas:

- 1 Escenario del ejemplo
- 2 Creación de la característica
- 3 Edición del filtro en la tabla de origen del vínculo
- 4 Verificación

## Escenario del ejemplo

Crearemos una característica cuyo valor se seleccionará en la tabla de modelos. Esta característica llamada "LinkTest" se asociará a la tabla de activos y su valor se especificará a partir de un campo de la tabla de modelos.

En este ejemplo, llamaremos "Tabla de origen" a la tabla de modelos.

## Creación de la característica

Seleccione **Administración/Características/Características** para acceder a la pantalla de creación de características. Rellene los campos de la siguiente manera:

#### <span id="page-40-0"></span>Declaración del vínculo

#### **Cuadro 5.3. Campos de LinkTest**

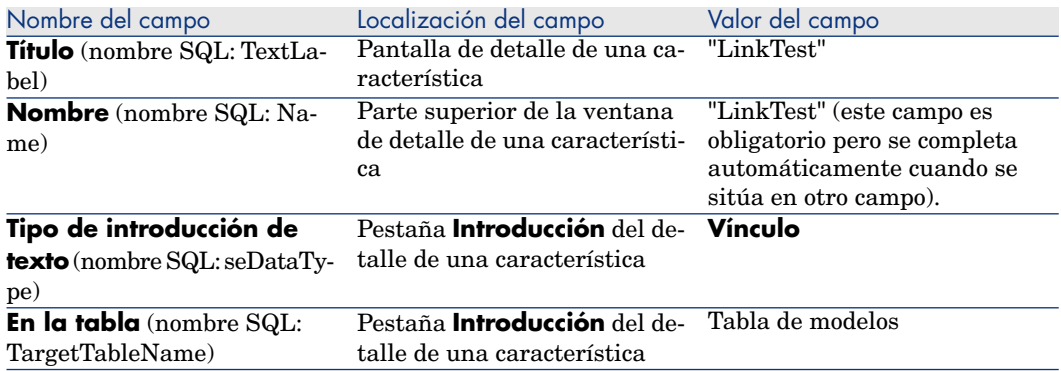

Pulse **Crear** para crear la característica.

Seleccione ahora la pestaña **Parámetros** y pulse el botón **si**tuado junto a la lista de parámetros. Indique a Asset Manager activos que esta característica está asociada y disponible para la tabla de activos, como lo muestra la siguiente captura de pantalla.

<span id="page-41-0"></span>Figura 5.8. Característica asociada y disponible para la tabla de activos (el valor del campo Disponible (nombre SQL: seAvailable) es Sí)

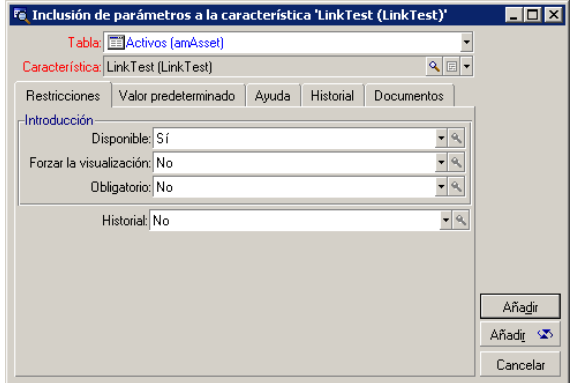

## Edición del filtro en la tabla de origen del vínculo

Hemos creado una característica vinculada a la tabla de modelos y la hemos definido como disponible para la tabla de activos. Por tanto, el vínculo está "físicamente" implantado. Sólo nos falta especificar la información que se transmitirá por este vínculo, o sea, los valores de la tabla de modelos que podrán seleccionarse para especificar la característica. Estos valores pueden ser:

<sup>n</sup> De tipo absoluto. Por ejemplo, se podrá seleccionar como valor de la característica todos los modelos de un tipo determinado. El siguiente ejemplo permite seleccionar todos los modelos de marca "Compaq".

```
Brand.Name='Compaq'
```
<sup>n</sup> De tipo contextual. Se podrá seleccionar un valor dependiente de un campo de la tabla de activos, por ejemplo todos los modelos asociados a un activo de una marca determinada. La definición de este contexto se efectúa por medio de la función **AmDbVal()**.

El parámetro genérico de dicha función es el siguiente:

```
AmDbVal(<Tabla de destino del vínculo>:<Campo o vínculo de la tabla de
destino>)
```
El siguiente ejemplo define como contexto el campo **Marca** (nombre SQL: Brand) de la tabla de modelos:

```
AmDbVal(amAsset:Model.Brand)
```
Seleccione la pestaña **Condición de filtrado** del detalle de los parámetros de la característica "LinkTest" y complétela de la siguiente manera:

Brand.Name = AmDbVal(amAsset:Model.Brand.Name)

## NOTA:

El valor reenviado por **AmDbVal()** es el que corresponde a los valores actuales de la ventana de detalle, aunque estos valores no se han registrado en la base de datos.

En el ejemplo anterior, supongamos que en la base de datos el activos esté vinculado a un modelo **ModeloBásico** de marca **MarcaBásica**. Si, en la ventana de detalles, selecciona un modelo **ModeloVentana** de marca **MarcaVentana** sin registrar por ello esta modificación con el botón **Modificar**, la misma marca **MarcaVentana** será reenviada por la función **AmDbVal()**.

# NOTA:

El campo **Condición de filtrado** (nombre SQL: LinkFilter) es una consulta clásica en una tabla, realizada por medio del generador de expresiones. Todos los campos utilizados para la generación de la consulta pertenecen a la tabla de origen del vínculo.

## Verificación

Para controlar que el vínculo establecido realice su función, crearemos un nuevo activo y le añadiremos la característica "LinkTest".

- 1 Abra la pantalla de creación de un activo seleccionando el menú **Ciclo de vida de activo/ Gestión de infraestructura/ Activos** o pulsando el  $b$ otón  $\blacksquare$
- 2 Pulse **Nuevo** para crear un nuevo activo.
- 3 Seleccione la pestaña **Características**. No se visualiza ninguna característica.
- 4 A continuación, rellene el campo **Modelo** (nombre SQL:Model) del activo.
- 5 Pulse ahora en el botón  $\blacktriangle$  en la pestaña de las características y seleccione la característica "LinkTest" en la pantalla de selección que presenta Asset Manager activos.

<span id="page-43-0"></span>Figura 5.9. Elección de la característica de tipo Vínculo en el árbol de las características

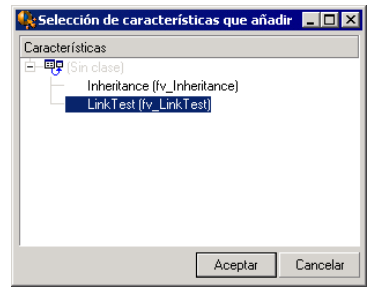

Asset Manager activos añade la característica "LinkTest" a la pestaña **Características** del detalle del nuevo activo.

<span id="page-43-1"></span>6 Pulse ahora en el botón  $\cdot$  al lado del campo de la característica "LinkTest". Vamos a buscar un valor en la tabla de modelos para completar dicho campo. La enumeración propone seleccionar entre los modelos, como lo muestra la siguiente captura de pantalla.

# Figura 5.10. Control de la eficacia del vínculo

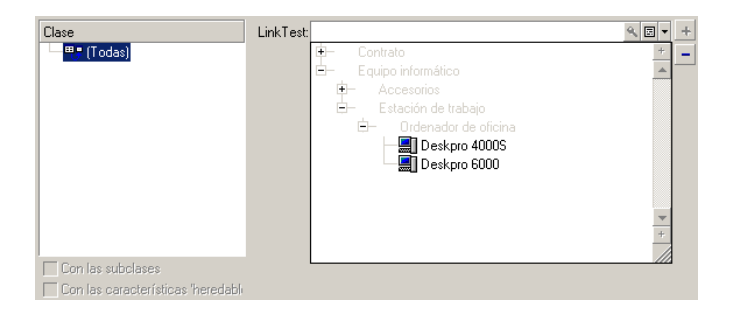

Nuestra característica cumple correctamente su función de vínculo entre la tabla de modelos y la tabla de activos.

# Transformación de una característica en campo

<span id="page-44-0"></span>Asset Manager Application Designer permite transformar una característica de la base de datos en un campo o un vínculo. Esta operación se realiza a través de un asistente disponible mediante el menú **Base de datos/Transformar una característica en campo**.

## Análisis de los impactos de la transformación

Antes de proceder a una modificación semejante, tenga en cuenta los impactos de esta transformación, en particular:

<span id="page-44-1"></span><sup>n</sup> Las propiedades respectivas de las características y de los campos y vínculos. La tabla siguiente recapitula estas propiedades y detalla igualmente la transformación realizada.

#### **Cuadro 5.4. Correspondencia de las propiedades**

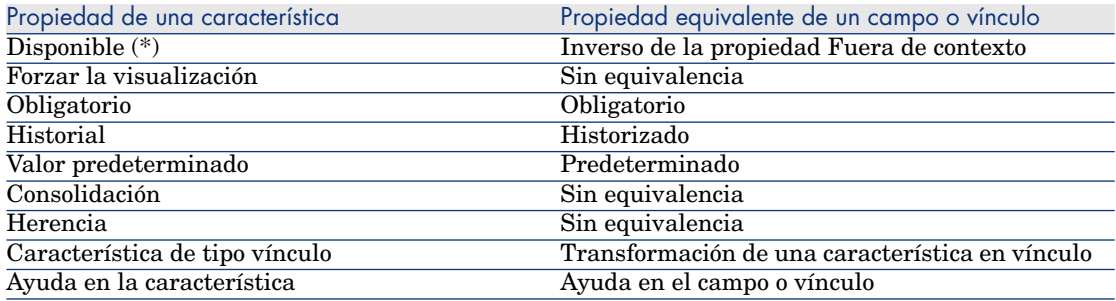

# **AVISO:**

(\*) Una característica no disponible vacía su valor durante la actualización de la base. El valor de un campo fuera de contexto se conserva.

Al transformar una característica en campo, ya no está disponible ninguna propiedad y mecanismos específicos de las características. Por tanto, analice meticulosamente sus necesidades y sus condiciones técnicas antes de proceder a la transformación.

<sup>n</sup> La parte de los registros para los que se completa el valor. Si el valor que desea asociar a los registros tiene sentido en la mayor parte de los casos (en general, el 75% de los registros), seleccione un campo. Si por el contrario el valor no tiene sentido más que en una minoría de registros (en general, el

25% de los registros), seleccione una característica. Entre estos dos extremos, el uso de uno o otro de estos objetos es en principio indiferente.

# NOTA-

Los porcentajes anteriormente mencionados son a título indicativo. Pueden variar en función de las especificidades de la base de datos.

 $\blacksquare$  El impacto potencial en el rendimiento. En bases de datos de gran volumen, se desaconseja utilizar una característica para almacenar una información frecuentemente mostrada en lista o sometida a restricciones de acceso.

## Ejemplo de transformación

Una vez realizado el análisis preliminar, puede iniciar la transformación. En el ejemplo siguiente, la característica **Unidad de trabajo** de tipo **Vínculo** se transforma en vínculo.

Esta característica está presente en los datos empresariales de Asset Manager. Si no ha importado estos datos a su base, puede crearlos mediante la siguiente información (menú **Administración/ Características/ Características**):

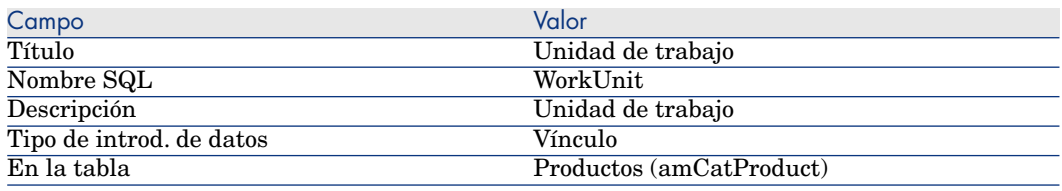

<span id="page-45-0"></span>**Pulse el botón e** en la pestaña **Parámetros** e introduzca los valores siguientes:

#### **Cuadro 5.5. Pestaña Parámetros**

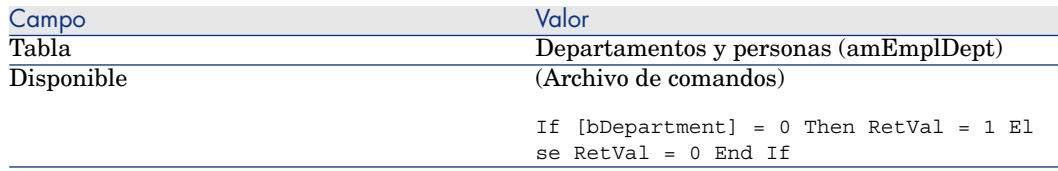

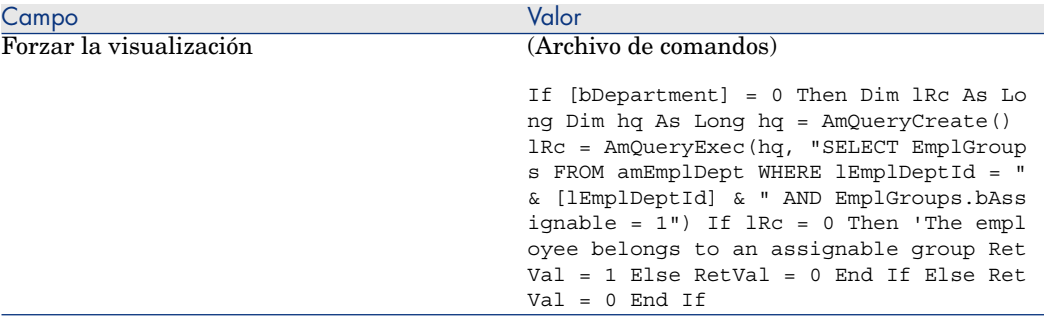

Para transformar esta característica en campo:

- 1 Inicie Asset Manager Application Designer y conéctese a la base de datos (menú **Archivo/Abrir/Abrir una base de datos existente**).
- 2 Seleccione el menú **Base de datos/Transformar una característica en campo**.
- 3 Seleccione la característica en la lista mostrada en la primera página del asistente.

# NOTA:

Puede filtrar las características por tabla marcando la casilla **Sólo las características de la tabla** del asistente y seleccionando una tabla en la lista desplegable asociada.

Pulse el botón **Siguiente**.

4 El asistente propone un nombre SQL para el nuevo objeto que será creado al final de la transformación. Si lo desea, puede modificar este valor, conservando su especificidad en la tabla (esta prueba la realiza el asistente de forma automática).

Pulse el botón **Siguiente**.

5 La página siguiente resume las transformaciones que van a realizarse. El asistente muestra una página de resumen para cada tabla que posea la característica. Muévase por estas páginas con los botones **Siguiente** y **Anterior**.

# $N$  NOTA:

El archivo de comandos **disponible** de una característica se transforma en un archivo de comandos **irrelevante** para un campo o vínculo. Como estos dos archivos de comandos son totalmente opuestos entre sí, la transformación añade sistemáticamente la siguiente línea de reversión:

```
RetVal = Not RetVal
```
Pulse el botón **Siguiente**.

6 La última página del asistente le invita a seleccionar una carpeta de destino para el archivo de registro de la transformación. Pulse **Terminar** para iniciar la operación.

La transformación realiza las operaciones siguientes:

- <sup>n</sup> El nuevo campo o vínculo se crea en la base
- <span id="page-47-0"></span><sup>n</sup> Esta propiedad de la característica se transforma en la propiedad correspondiente para el campo o el vínculo. Las propiedades específicas a la característica (consolidación, herencia...) se pierden. El tipo de campo se deduce del de la característica con la siguiente correspondencia:

#### **Cuadro 5.6. Correspondencia de los tipos**

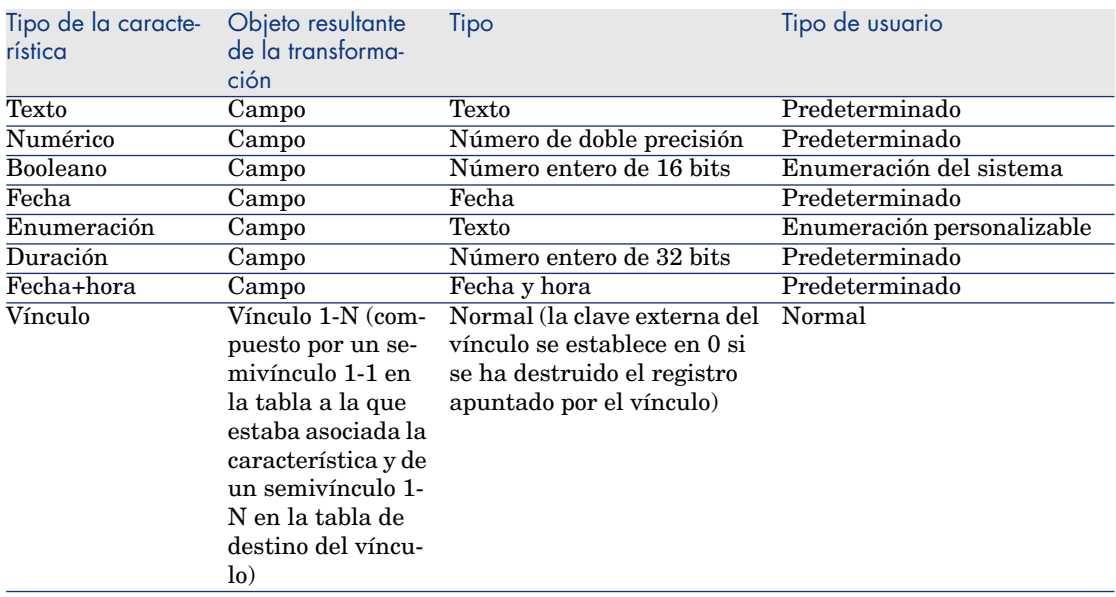

<sup>n</sup> Los valores de la característica se eliminan así como la misma característica si no existen más valores en la característica.

El nuevo campo o vínculo está actualmente disponible en la tabla en la que la característica estaba anteriormente asociada (en nuestro ejemplo, se trata de la tabla **amEmplDept** donde se ha creado un nuevo vínculo de nombre SQL **WorkUnit**). Para ver el campo o el vínculo en una pantalla de detalles, debe añadirlo manualmente a una pantalla existente.

# 6 Documentos asociados a los registros

<span id="page-48-0"></span>Este capítulo explica cómo asociar documentos a los registros de las tablas de la base de datos Asset Manager activos.

Acceda a los documentos asociados a un registro a partir de la pestaña **Documentos**, que figura en el detalle de los registros de la mayoría de las tablas de la base de datos Asset Manager activos.

<span id="page-48-1"></span>Acceda directamente a la tabla de documentos por medio del menú **Administración/ Lista de pantallas**, seleccionando la tabla **Documentos** (nombre SQL: amDocument).

# Definición de documento

<span id="page-48-2"></span>Un documento es un archivo externo que se vincula a un registro de la base Asset Manager activos.

La mayoría de las tablas Asset Manager activos pueden asociarse a un documento.

Un documento puede estar vinculado a un registro de la base Asset Manager activos de varios modos:

- <sup>n</sup> Almacenando la ruta completa del documento.
	- El documento sólo es accesible a los usuarios que ven el documento externo con la misma ruta de acceso.
- <sup>n</sup> Almacenando el documento en la base de datos.

Todos los usuarios de Asset Manager activos tienen acceso al documento si poseen los derechos apropiados de uso de Asset Manager activos.

## $\Omega$  SUGERENCIA:

<span id="page-49-1"></span><span id="page-49-0"></span>Una acción permite utilizar un archivo de modo dinámico gracias a su ruta de acceso completa. Por ejemplo, una acción puede abrir el archivo lanzando la aplicación asociada.

# Gestión de documentos asociados a un registro

<span id="page-49-4"></span>Los documentos asociados a un registro figuran en la pestaña **Documentos** del detalle del registro. Cada documento se describe en el cuadro **Referencias** de su subpestaña. Se puede añadir, duplicar o eliminar un documento visualizando el menú contextual en la subpestaña de un documento y seleccionando las opciones **Añadir un registro vinculado**, **Duplicar el vínculo** o **Eliminar el vínculo**.

<span id="page-49-3"></span>Puede crear tantos documentos asociados a este registro como lo desee.

#### **Documentos no almacenados en la base Asset Manager**

Le aconsejamos que indique la ruta de acceso completa al archivo en la red, para que todos los usuarios de Asset Manager activos puedan localizarlo.

El campo **Archivo** (FileName) permite especificar la ruta de acceso completa de un archivo.

Pulse  $\Box$  para buscar un archivo.

## $\theta$  SUGERENCIA:

<span id="page-49-2"></span>El archivo especificado puede ser utilizado por una acción cuyo **Tipo** sea **Ejecutable**. Dicha acción debe referirse al campo **Archivo**.

#### **Documentos almacenados en la base Asset Manager**

## $\blacksquare$  AVISO:

Compruebe el volumen de la base de datos si almacena numerosos documentos.

Para almacenar un documento en la base:

- 1 Pulse **Importar**.
- 2 Seleccione el archivo a almacenar.

Pulse el botón **Modificar**.

Para ver el documento:

Pulse **Ejecutar**.

Para copiar el contenido del documento:

- Pulse el botón **Exportar**.
- Indique la ruta completa del archivo a crear.
- Pulse **Guardar**.

Para sacar el contenido del documento de la base Asset Manager activos:

- Pulse el botón **Separar**.
- Pulse el botón **Modificar**.

## Para modificar un documento almacenado en la base de datos:

#### Cliente Windows

- Muestre el detalle del registro al que está vinculado el documento.
- Muestre la pestaña **Documentos**.
- Muestre el detalle del documento que se va a modificar.
- Pulse el botón **Ejecutar**.
- Si se muestra el mensaje **¿Desea reintegrar en la base las modificaciones realizadas en el documento ?**, pulse el botón **Sí**.
- Modifique el documento.
- Guarde las modificaciones realizadas en el documento.
- Cierre el documento.
- Vuelva a la pestaña **Documentos** del registro al que está vinculado el documento.
- Pulse el botón **Modificar**.

#### Cliente Web

- Muestre el detalle del registro al que está vinculado el documento.
- Muestre la pestaña **Documentos**.
- Muestre el detalle del documento que se va a modificar.
- Pulse el botón **Exportar**.
- Guarde el documento fuera de la base de datos Asset Manager.
- Edite y modifique el documento ya guardado.
- Guarde las modificaciones realizadas en el documento.
- Cierre el documento.
- 9 Vuelva a la pestaña **Documentos** del registro al que está vinculado el documento.
- 10 Pulse el botón **Separar**.
- 11 Seleccione el documento modificado (botón a la derecha del campo **Descarga**).
- <span id="page-51-0"></span>12 Pulse el botón **Aceptar**.

# Apertura de un documento por medio de una acción

<span id="page-51-2"></span>Cuando un documento presenta la ruta de acceso completa de un archivo, es posible utilizar este archivo de modo dinámico por medio de las acciones.

#### Creación de una acción apropiada

<span id="page-51-3"></span>A título de ejemplo, crearemos una acción que permita abrir el archivo especificado en el campo **Archivo** (nombre SQL: ActionFile) de un documento. El programa que abre el archivo es el que el administrador de archivos de Windows activos ha asociado a la extensión del archivo.

<span id="page-51-1"></span>Visualice la lista de las acciones con el elemento de menú

**Herramientas/Acciones/Edición**. Cree una nueva acción. Esto concierne en particular a los campos:

#### **Cuadro 6.1. Creación de una acción**

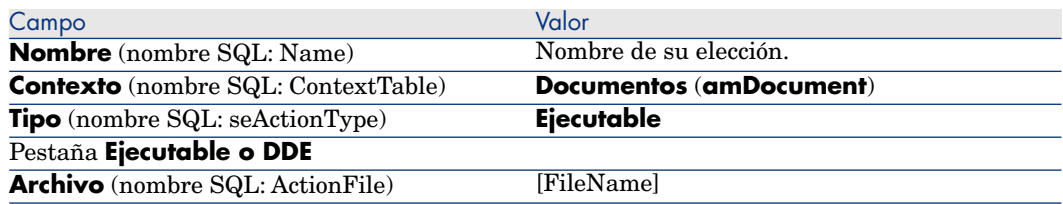

### Ejecución de la acción de apertura del archivo

- <span id="page-51-4"></span>1 Abra el detalle de un registro, por ejemplo, el de un activo.
- 2 Seleccione la pestaña **Documentos**.
- 3 Describa un documento en una subpestaña de la pestaña **Documentos**.
- 4 Rellene, en particular, el campo **Archivo** (nombre SQL: FileName). Seleccione un archivo cuya extensión sea asociada a un programa por el administrador de archivos de Windows activos.
- 5 Sitúe el cursor en cualquier campo de la subpestaña de descripción del documento.
- 6 Active el menú contextual pulsando el botón derecho del ratón. La opción de menú **Acciones** presenta la lista de acciones asociadas a la tabla de documentos. Encontrará la acción creada siguiendo las instrucciones que se indican arriba.

# <span id="page-52-0"></span>NOTA:

Las acciones que se refieren a un vínculo no pueden activarse por medio del menú **Herramientas/ Acciones** ni del icono <sup>88</sup>.

# 7 Inventario por código de barras

## <span id="page-54-0"></span>Vista sintética

Uno de los medios para inventariar rápidamente y de manera fiable los activos de su empresa y controlar sus movimientos consiste en utilizar un lector de código de barras.

El lector de códigos de barras registra los identificadores de los activos (por lo general, hay una etiqueta pegada sobre el activo) y algunas de sus propiedades (localización, usuario, marca, modelo) disponibles en un catálogo por código de barras impreso.

Asset Manager permite generar un catálogo por código de barras en formato RTF.

Es competencia del usuario situar los demás componentes de un inventario por código de barras completo:

- <sup>n</sup> Selección y adquisición de los lectores de código de barras
- <sup>n</sup> Importación y reconciliación de los datos inventariados en la base de datos Asset Manager (con ayuda del módulo de importación de Asset Manager o de HP Connect-It)

# Instalación de la fuente del código de barras

<span id="page-55-2"></span><span id="page-55-0"></span>Los catálogos por códigos de barras utilizan una fuente True Type especial que puede convertir códigos alfanuméricos introducidos en Asset Manager en una serie de barras "Código 39". Asset Manager instala automáticamente la fuente denominada **C39T30Lfz** con otras fuentes de Windows, que se pueden ver en el Panel de control de Windows. Utilice esta fuente cuando edite e imprima las etiquetas.

<span id="page-55-1"></span>Consulte su manual de Windows para obtener más información acerca de la instalación de fuentes.

# Identificación de los registros que deben incluirse en el catálogo por código de barras

Antes de generar el catálogo por código de barras en formato RTF, debe rellenar las tablas siguientes. Le recomendamos que lo haga en el orden siguiente:

### Localizaciones

- 1 Visualice las localizaciones (menú **Gestión de la organización/ Organización/ Localizaciones**.
- 2 Cree o modifique las localizaciones que desea añadir al catálogo por código de barras.

Rellene concretamente los campos **Nombre** (Name) y **Código de barras** (BarCode).

#### Departamentos y personas

- 1 Visualice los departamentos y las personas (menú **Gestión de la organización/ Organización/ Personas y departamentos**).
- 2 Cree o modifique los departamentos o las personas que desea añadir al catálogo por código de barras.

Rellene concretamente los campos **Nombre** (Name) y **Código de barras** (BarCode).

#### **Marcas**

1 Visualice las marcas (menú **Gestión de parque/ Catálogo/ Marcas**).

2 Cree o modifique las marcas que desea añadir al catálogo por código de barras.

Rellene concretamente los campos **Nombre** (Name) y **Código de barras** (BarCode).

Seleccione la opción **Incluir en el catálogo por códigos de barras** (bInvent) para que la marca figure en el catálogo por código de barras.

## Modelos

- 1 Visualice los modelos (menú **Gestión de parque/ Configuraciones de activos/ Modelos**).
- 2 Cree o modifique los modelos que desea añadir al catálogo por código de barras.

Rellene concretamente los campos **Nombre** (Name) y **Código de barras** (BarCode).

Seleccione la opción **Incluir en el catálogo por códigos de barras** (bInvent) para que el modelo figure en el catálogo por código de barras.

## **Características**

- 1 Visualice las características (menú **Administración/ Características/ Características**).
- 2 Deseleccione la opción **Incluir en el catálogo por códigos de barras** (bInvent) para todas las características. Las características no presentan ningún tipo de interés para el catálogo por código de barras en esta versión de Asset Manager.

## Enumeración **amStatus**

- 1 Visualice las enumeraciones (menú **Administración/ Sistema/ Enumeraciones**).
- 2 Defina la lista de los valores que puede tomar esta enumeración. Esta enumeración se utiliza en el detalle de los activos para completar el campo **Estado**.

# Generación del catálogo por código de barras

- <span id="page-57-0"></span>1 Abra la pantalla de generación del catálogo por código de barras (menú **Parque/Inventario por código de barras**).
- 2 Rellene la carpeta en la que debe generarse el archivo RTF del catálogo por código de barras (campo **Carpeta del inventario**).
- <span id="page-57-1"></span>3 Pulse el botón **Generar el catálogo con el formato RTF en la carpeta de inventario**.

Asset Manager crea un archivo llamado cat.rtf en la carpeta de inventario. Este archivo está en el formato estándar RTF (formato de texto enriquecido) y debería ser reconocido por la mayoría de los procesadores de texto. Se utilizará para imprimir el catálogo por código de barras.

Este archivo cat.rtf ya contiene determinadas opciones de preparación de página: fuente, tamaños, estilos, tabulaciones, saltos de página y de sección. A partir de un procesador de texto que admita este formato, sólo deberá restringir esta preparación de página como desee e imprimir las biblias de introducción de texto.

A continuación, se indican algunos consejos para garantizar una buena lectura:

- <sup>n</sup> No juegue con el tamaño de los códigos de barras. Estos últimos utilizan una fuente especial C39T30Lfz que aparece con el módulo de código de barras y que sería ideal que se utilizara con un tamaño de 30 puntos. Cualquier variación demasiado importante (más del 10%) respecto a este tamaño recomendado puede acarrear problemas de lectura.
- <sup>n</sup> Imprima sus catálogos en una impresora láser de calidad. Asegúrese de que el tóner no esté gastado y que el sistema de alimentación de hojas esté limpio y no deja ninguna marca.
- <sup>n</sup> Para facilitar la lectura y evitar los errores, los códigos de barras deben estar separados a 2 cm aproximadamente entre sí.

# $N$  NOTA:

Se crea otro archivo car.dat en la misma carpeta que cat.rtf. No es preciso conservar car.dat. Déjelo o elimínelo.

## <span id="page-58-0"></span>Glosario

## Catálogo por código de barras

<span id="page-58-2"></span>Un documento bastante pesado que recuerda a un catálogo por código de barras asociado a los valores que describen los activos de su empresa. La lectura directa de estos valores facilita la identificación de estos activos durante un inventario.

#### **Sinónimos**

Biblia de referencia.

## Lector de código de barras

<span id="page-58-5"></span>Lector óptico utilizado para descifrar los códigos de barras.

#### **Sinónimos**

<span id="page-58-3"></span>Lector, escáner, terminal introductor de datos.

#### Código 39

<span id="page-58-1"></span>Búsqueda automática del código de barras alfanumérico. Es el código de barras más utilizado debido a su facilidad de uso en la impresión y lectura.

## Especificaciones del Código 39

<span id="page-58-4"></span>Esta sección propone la totalidad de las especificaciones del código de barras de tipo Code 39.

## Generación del código de barras

El Código 39 es un sistema de codificación alfanumérico que codifica los números decimales, los caracteres alfabéticos en mayúscula únicamente y la serie siguiente de caracteres especiales:

 $\epsilon$ espacio> -. \* \$ / % +

# NOTA:

En teoría, este tipo de código de barras puede codificar un número de caracteres ilimitado.

# **AVISO:**

El carácter \* es un carácter reservado, que permite enmarcar la secuencia codificada en el código de barras. No puede formar parte de la propia secuencia.

Cada carácter codificado se compone de nueve elementos: cinco barras negras y cuatro espacios. De los nueve elementos, tres son más anchos que los demás: dos barras negras y un espacio. El nombre de este tipo de código de barras se basa en esta particularidad. Los elementos más anchos están representados con 1 y los más estrechos se representan con 0.

Para que un lector etiquetas de códigos de barras pueda distinguir los elementos anchos y estrechos, es necesaria una relación entre el tamaño de estos dos tipos de elementos. En función de la resolución usada para imprimir, el tamaño de los elementos más anchos deben ser al menos dos veces mayores que los elementos más estrechos. Por lo general se usa una relación de 1 a 3. Todos los elementos del mismo tipo deben tener el mismo tamaño cuando se imprimen: Por ejemplo, el tamaño de una barra estrecha debe ser igual al tamaño de un espacio estrecho.

El Código 39 es un código de barras de tipo discreto. Cada carácter codificado está separado por un espacio (llamado carácter de espacio) que no contiene ninguna información. El tamaño del carácter de espacio equivale por lo general al de un elemento estrecho.

En su estructura, el Código 39 se controla automáticamente. No obstante, hay un carácter de control opcional, generalmente inusitado.

## Estructura del código

Este esquema presenta la estructura típica de un código de barras de tipo Código 39.

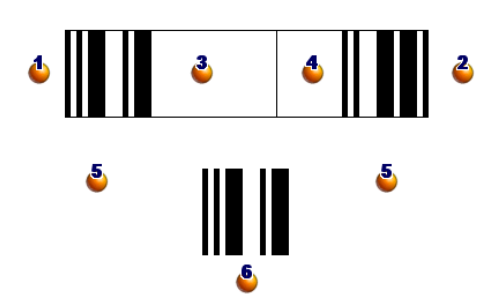

 $\bullet$ : margen de inicio.

 $\bullet$ : margen de fin.

**3**: caracteres codificados.

 $\bullet$ : carácter de control opcional.

: carácter "\*" codificado, reservado para marcar el inicio y final del código de barras.

 $\bullet$ : ejemplo de carácter codificado.

## Juego de caracteres

Esta tabla presenta la lista de caracteres disponibles, el término binario asociado a cada carácter, así como el carácter de control opcional utilizado para cada carácter.

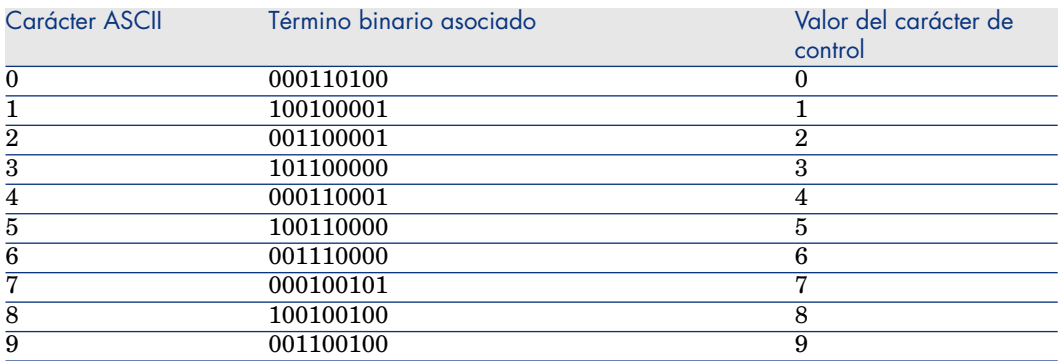

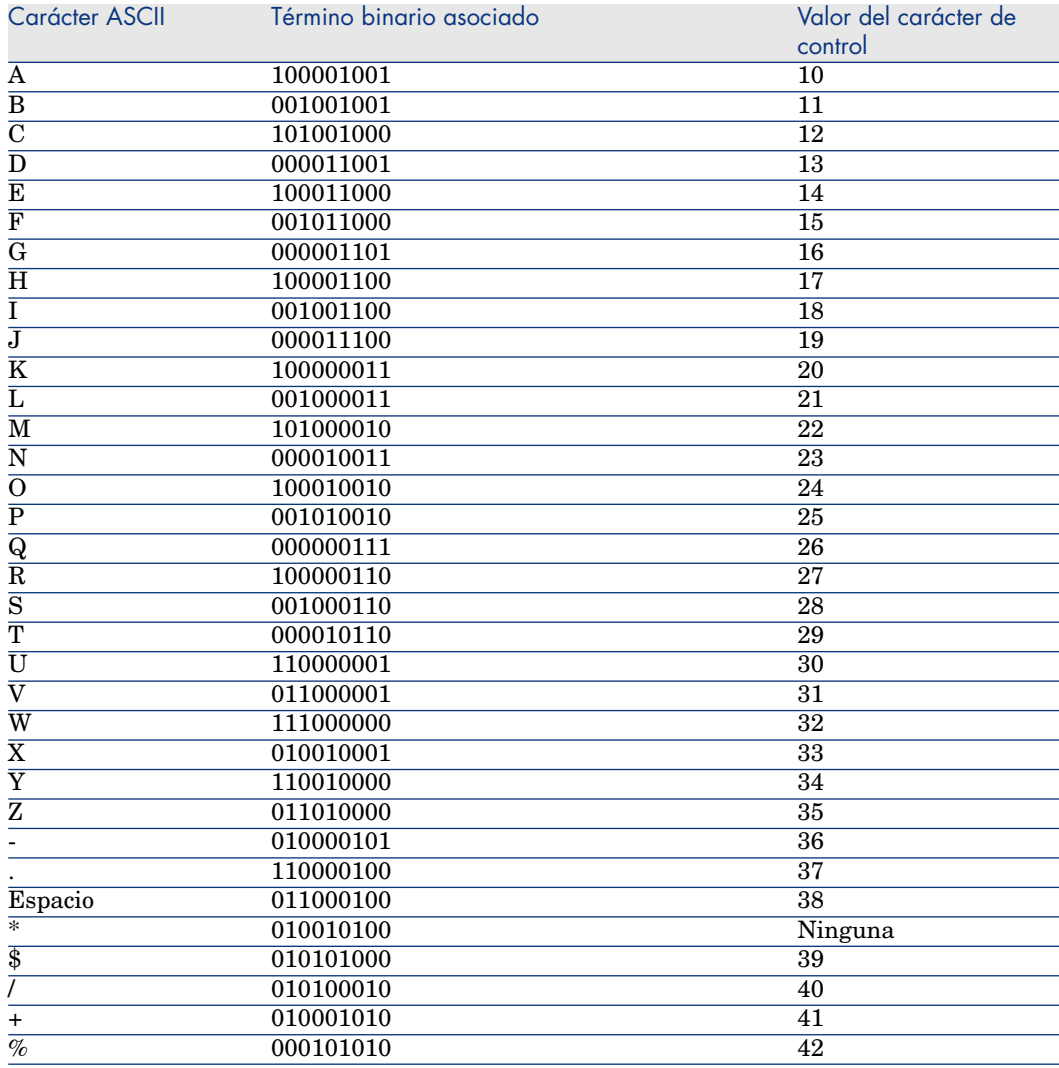

## Carácter de control

El carácter de control de un código de barras de tipo Código 39 está determinado por la suma de los valores de los caracteres de control del módulo 43 (resto de la división entera entre 43). Esta operación obtiene como resultado un valor comprendido entre 0 y 42, que permite determinar el carácter de control, mediante la tabla de caracteres. Ejemplo:

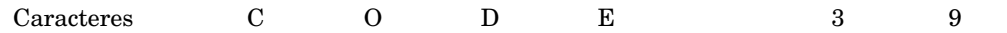

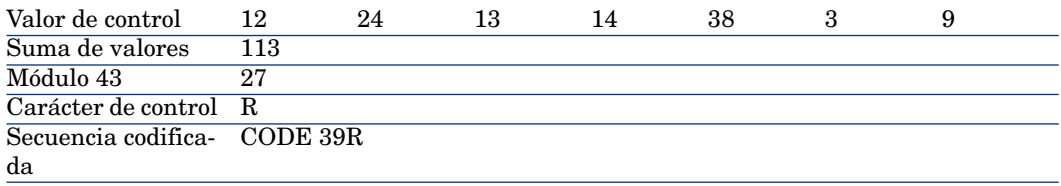

## Dimensiones del código

La longitud de un código de barras de tipo Código 39 impreso está determinada por la fórmula siguiente:

Longitud=  $N*16x + 31x + (16x) + M1 + M2$ 

En esta fórmula:

- <sup>n</sup> M1 y M2 representan los márgenes de inicio y fin del código de barras. El tamaño debe ser de 6 mm (0,25 pulgadas) o de 10 veces el tamaño de un elemento estrecho si esta dimensión es superior a 0,25 pulgadas.
- <sup>n</sup> N representa el número de caracteres codificados.
- <sup>n</sup> x representa el tamaño de un elemento estrecho. Para garantizar una lectura óptima de los códigos de barras mediante un lector de código de barras, x debe equivaler como mínimo a 0,19 mm (0,075 pulgadas).
- <sup>n</sup> 16x representa el tamaño del carácter codificado, incluyendo el tamaño del carácter de espacio (usando la relación ancho-estrecha de 3: un elemento ancho es tres veces mayor que el elemento estrecho).
- $\blacksquare$  31x representa el tamaño de los caracteres de inicio y fin (\*) de la secuencia. Este valor incluye el caracter de espacio entre el caracter de inicio y el primer caracter de la secuencia.
- <sup>n</sup> (16x) representa el tamaño del carácter de control opcional.

Cuando el ratio estrecho-ancho no equivale a 3, la fórmula se escribe de la siguiente manera (en este caso, R representa la relación utilizada):

Longitud=  $N(3Rx+7x) + 6Rx + 13x + (3Rx+7x) + M1 + M2$ 

La altura de un código de barras de tipo Código 39 impreso es de 6 mm (0,25 pulgadas) o de 0,15 veces la longitud del símbolo (sin contar los márgenes) si esta dimensión es superior a 6 mm.

# Índice

## <span id="page-64-0"></span>**A**

Acciones (Ver Documentos) Admin (Ver Administradores) Administradores Funciones, [14](#page-13-2) Login, [11](#page-10-2) Slots de conexión, [11](#page-10-3) Alineación (menú), [23](#page-22-2) Artículos de parque - localización, [18](#page-17-2)

## **C**

Características, [25-44](#page-24-0) Asociación a un registro, [31](#page-30-0) Ayuda detallada, [29](#page-28-1) Clases, [30 ,](#page-29-2) [30](#page-29-3) Comportamiento, [26](#page-25-2) Condiciones, [29](#page-28-2) Consolidación, [26](#page-25-3) Precauciones, [28](#page-27-1) Creación, [26](#page-25-4) Definición, [25](#page-24-2) Detalle, [31](#page-30-1) Eliminación, [32](#page-31-0) Entrada de datos, [29](#page-28-2) Gestión, [30](#page-29-4)

Herencia, [33](#page-32-1) Aplicabilidad, [33](#page-32-2) Caso práctico, [36](#page-35-1) Condiciones, [33](#page-32-3) Creación, [34](#page-33-0) Método., [35](#page-34-1) Identificación, [26](#page-25-5) Listas, [32](#page-31-1) Parámetros, [28 ,](#page-27-2) [28](#page-27-3) Pestaña, [31](#page-30-2) Valor predeterminado, [29](#page-28-3) Vista, [32](#page-31-1) cat.rtf, [58](#page-57-1) Catálogo por código de barras Definición, [59](#page-58-2) Catálogos, [20](#page-19-2) Clases de características, [30 ,](#page-29-2) [30](#page-29-3) Código 39 (Ver También Fuente de código de barras) Definición, [59](#page-58-3) Especificaciones, [59](#page-58-4) Códigos de barras, [15](#page-14-2) Condiciones de acceso, [14](#page-13-2) Conexión usuarios, [10](#page-9-1) Consolidación (Ver Características)

Contactos, [19](#page-18-3) Contraseñas, [10](#page-9-1) Contratos, [20](#page-19-3)

## **D**

Delegaciones, [12](#page-11-2) Departamentos, [9-16](#page-8-0) Cambio para una persona, [15](#page-14-3) Creación, [11](#page-10-4) Organización, [9](#page-8-2) Visualización, [10](#page-9-2) Documentos, [49-53](#page-48-0) Acciones - utilización por las, [50](#page-49-1) Almacenamiento en la base, [50](#page-49-2) Almacenamiento fuera de la base, [50](#page-49-3) Apertura con una acción, [52](#page-51-2) Creación de la acción, [52](#page-51-3) Ejecución de la acción, [52](#page-51-4) Restricciones, [53](#page-52-0) Vínculos, [53](#page-52-0) Definición, [49](#page-48-2) Gestión, [50](#page-49-4)

## **E**

Empresas, [19-20](#page-18-0) Catálogos, [20](#page-19-2) Contactos, [19](#page-18-3) Contratos, [20](#page-19-3) Definición, [19](#page-18-4)

## **F**

Formación, [12](#page-11-3) Fuente de código de barras - instalación, [56](#page-55-2)

### **G**

Grupos de personas, [14](#page-13-3) Códigos de barras, [15](#page-14-2)

#### **H**

Herencia (Ver Características)

#### **I**

Imagen de fondo (menú), [22](#page-21-1)

Impuestos, [18](#page-17-3) Instalación Fuente de código de barras, [56](#page-55-2) Inventario por código de barras, [55](#page-54-0)

### **J**

Jurisdicciones fiscales, [18](#page-17-3)

## **L**

Lector de código de barras Definición, [59](#page-58-5) Localizaciones, [17-18](#page-16-0) Artículos de parque, [18](#page-17-2) Cambio para una persona, [15](#page-14-4) Definición, [17](#page-16-3) Impuestos, [18](#page-17-3) Planes, [17](#page-16-4) Login, [10](#page-9-1)

#### **M**

Mostrar el texto (menú), [23](#page-22-3)

#### **P**

Personas, [9-16](#page-8-0) Acceso, [14](#page-13-2) Administradores, [11](#page-10-5) Creación, [11](#page-10-4) Delegaciones, [12](#page-11-2) Departamento - cambio de, [15](#page-14-3) Formación, [12](#page-11-3) Grupos, [14](#page-13-3) Localizaciones - cambio de, [15](#page-14-4) Organización, [9](#page-8-2) Usuarios de Asset Manager, [10](#page-9-1) Visualización, [10](#page-9-2) Planos, [21-24 ,](#page-20-0) [17](#page-16-4) Creación, [21](#page-20-3) Definición, [21](#page-20-4) Objetos Adición, [23](#page-22-4) Visualización, [23](#page-22-5) Uso, [23](#page-22-6)

# **S**

Slots de conexión, [11](#page-10-3)

## **U**

Usuarios de Asset Manager Funciones, [14](#page-13-2)